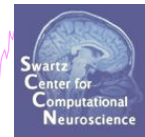

1

# **EEGLAB Processing**

# Data import Basic ERP visualization

Arnaud Delorme (thanks to Marissa Westerfield)

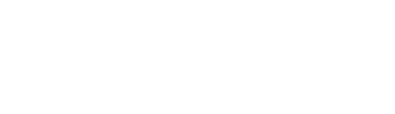

## **Installing EEGLAB and data folder**

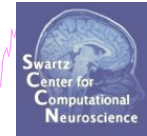

- Start Matlab
- Add the EEGLAB folder to your Matlab path:

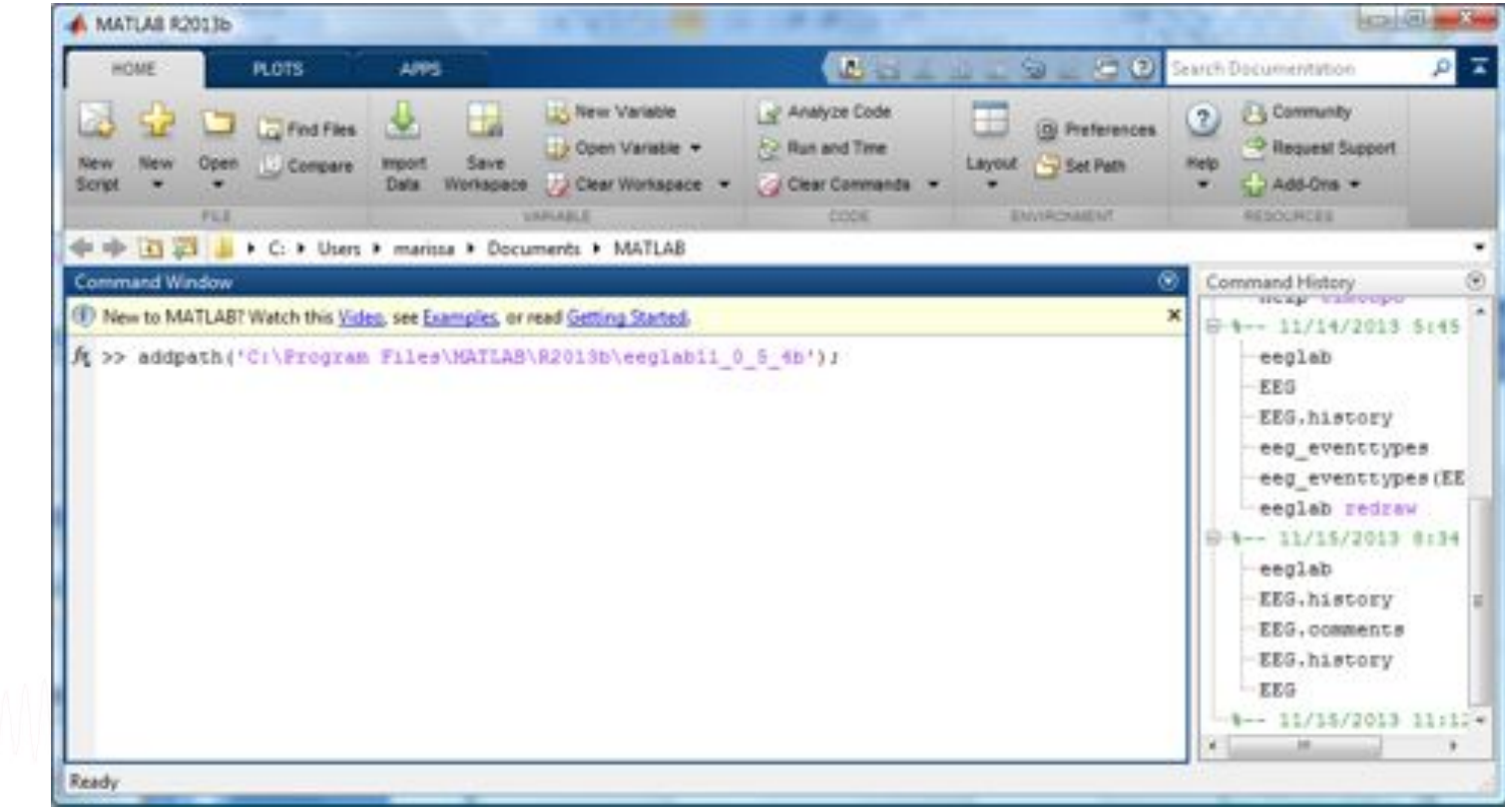

# **The EEGLAB Matlab software**  m ment physis man the second with the warm with the model of the model of the model with the model with the model with the model with the model with the model with the model with the model with the model with the model wit

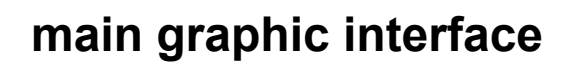

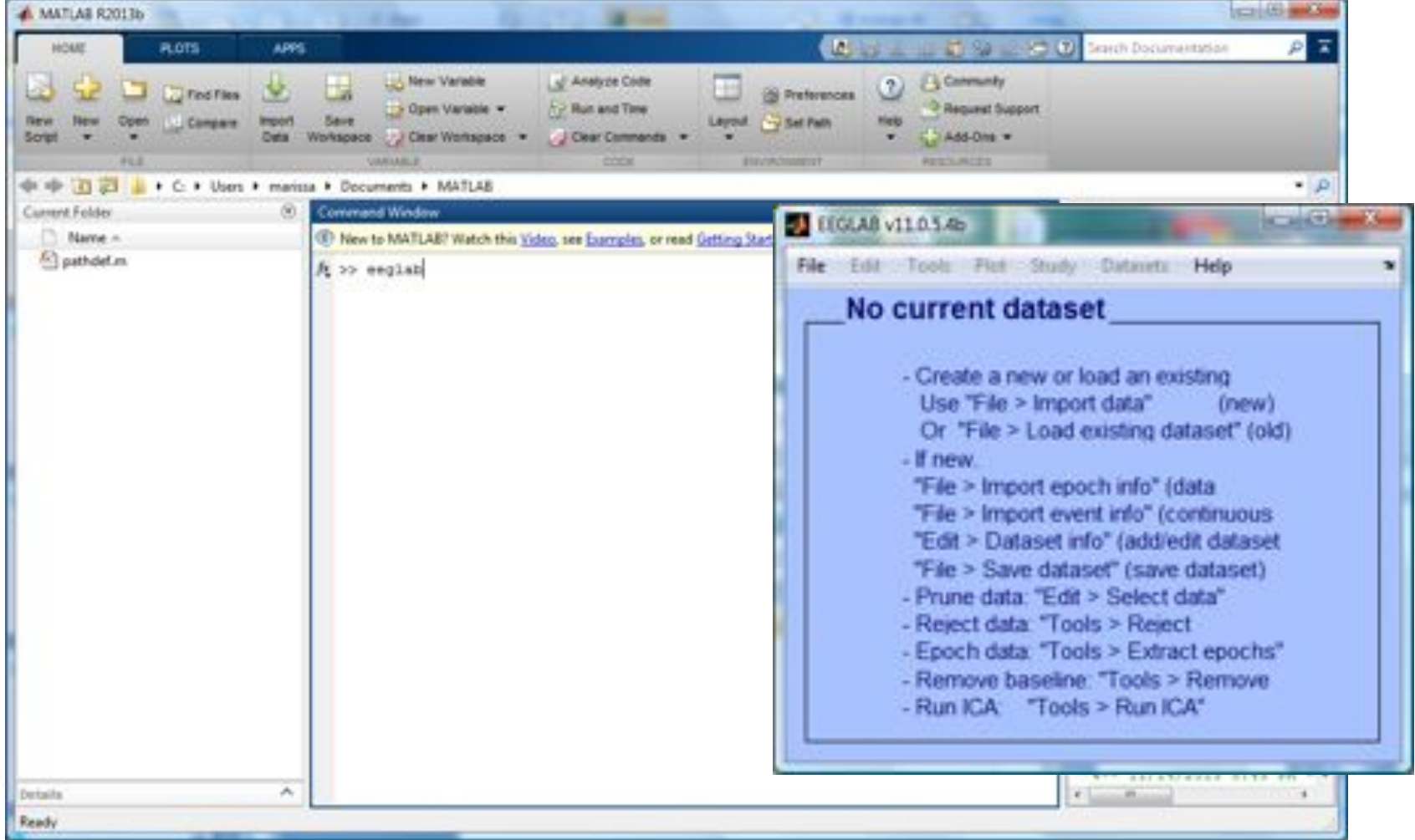

### **Pre-processing pipeline**

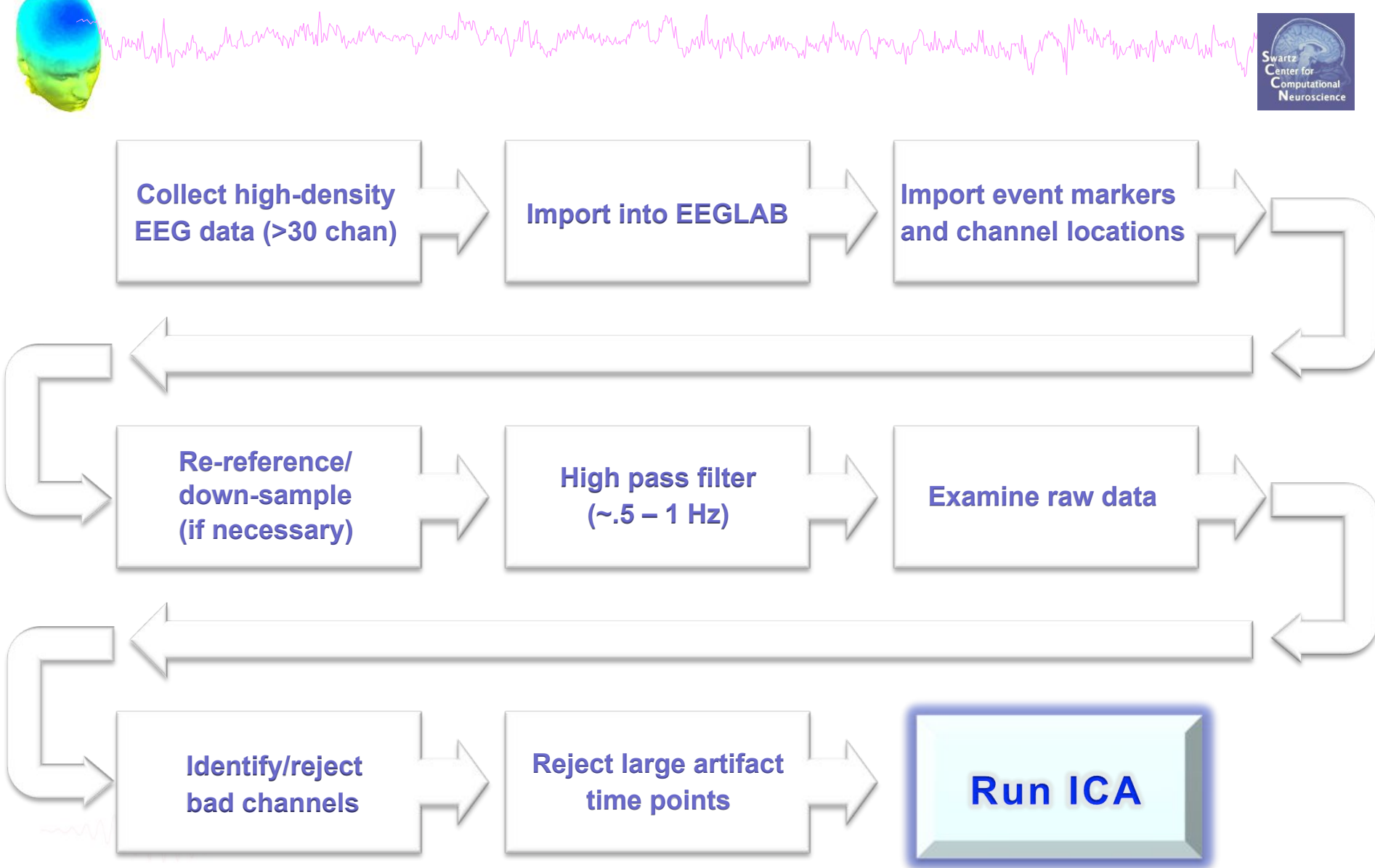

### **Importing a dataset**

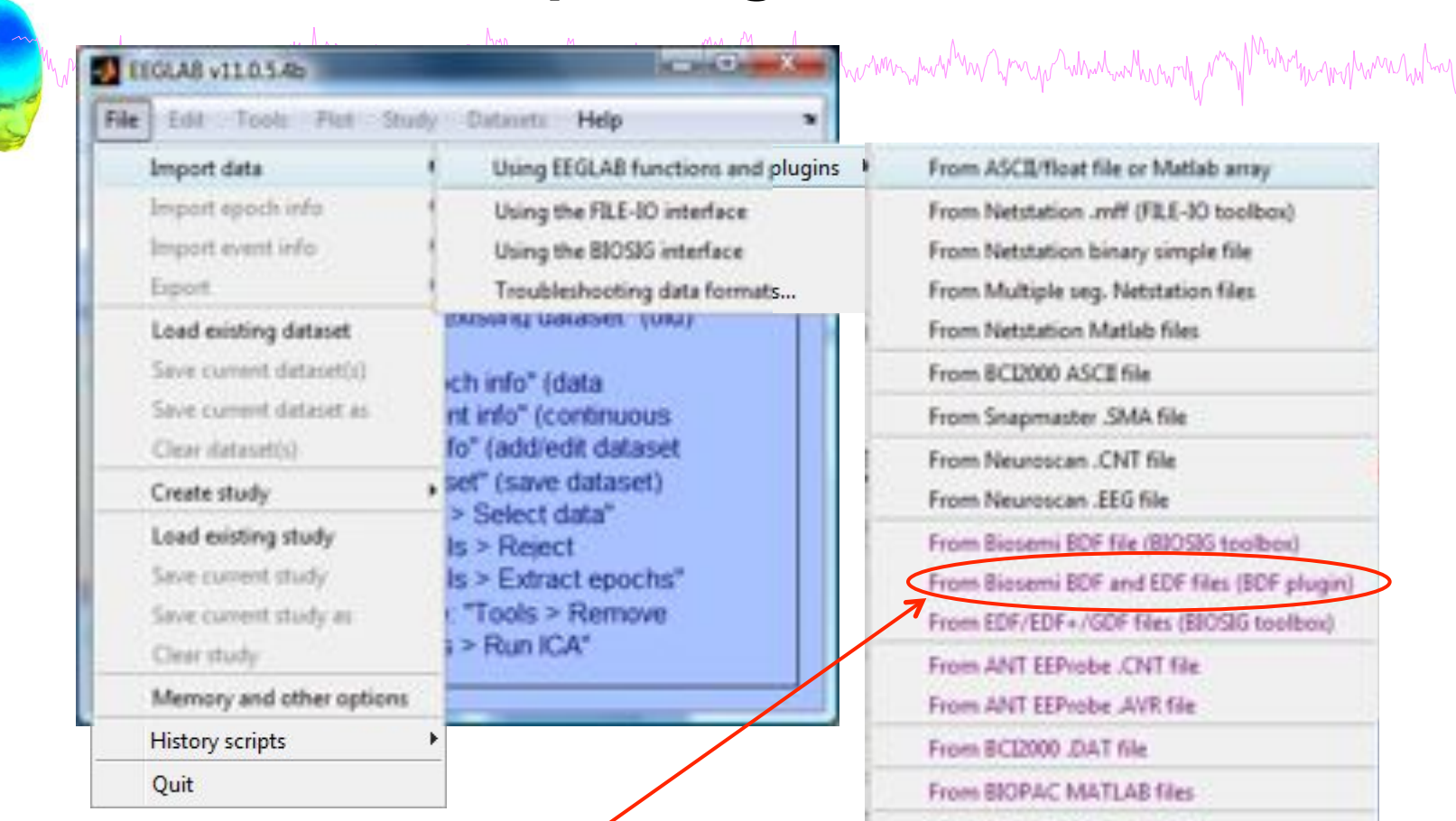

**Tip for Biosemi users: Use the 'BDF plugin' version of the Biosemi BDF/EDF importer** 

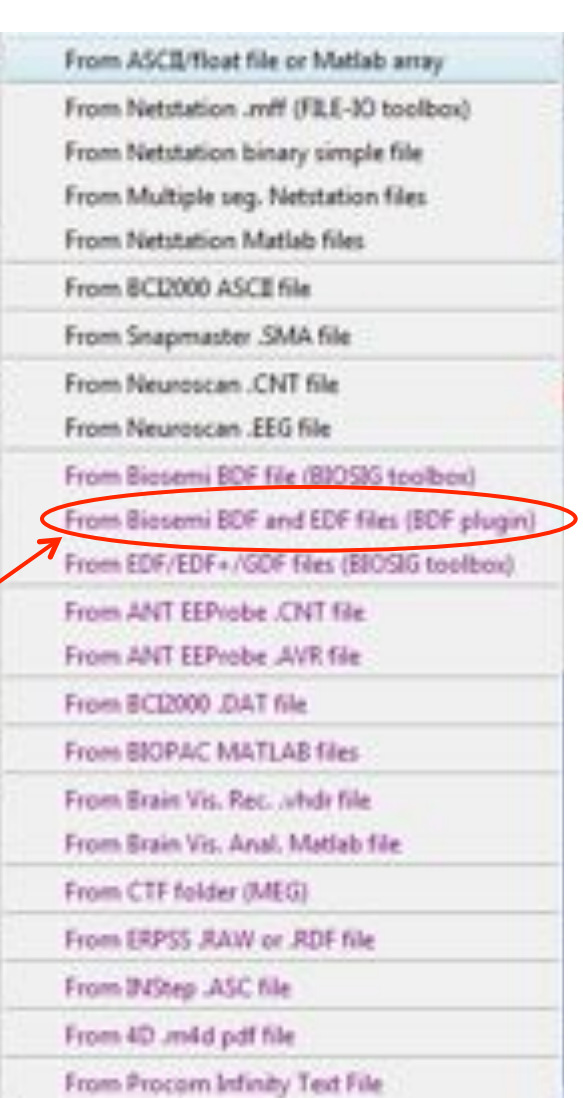

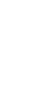

**Imported EEG data** 

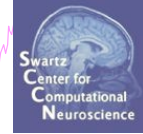

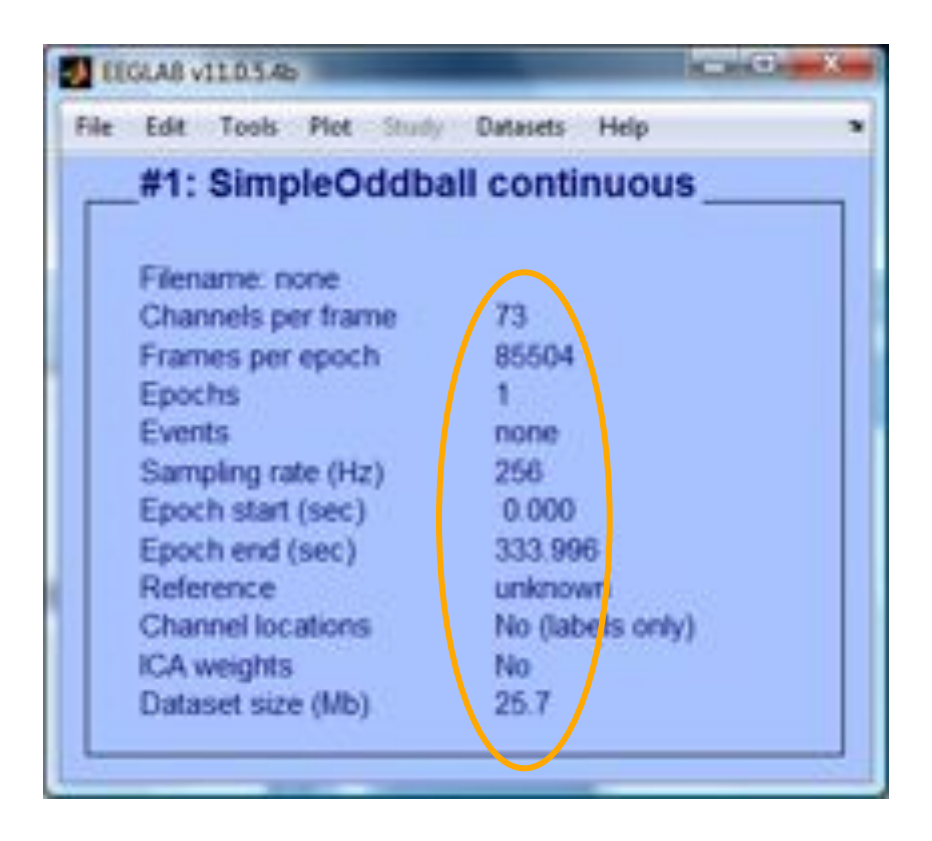

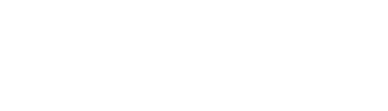

### **Pre-processing pipeline**

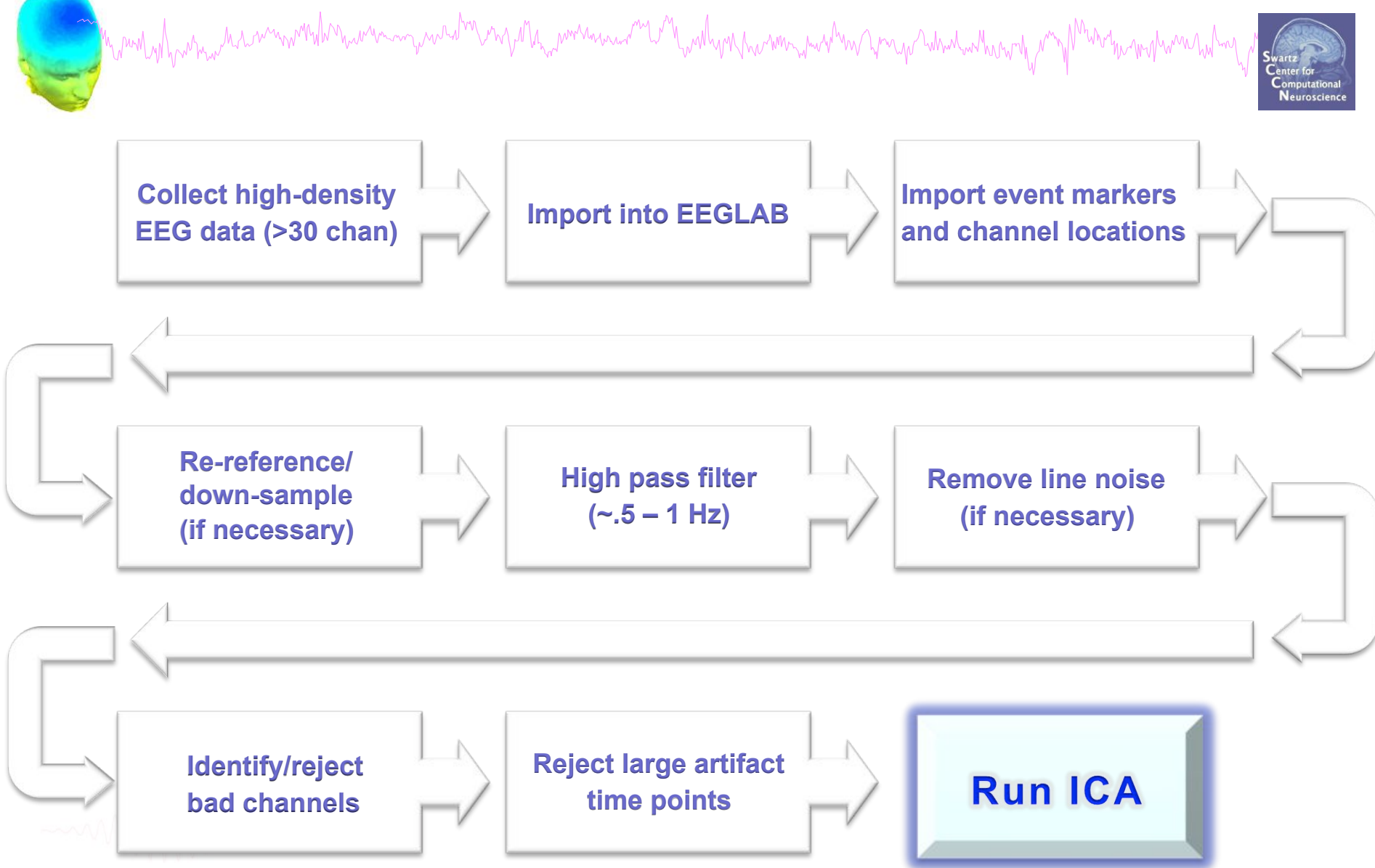

### **Import data events**

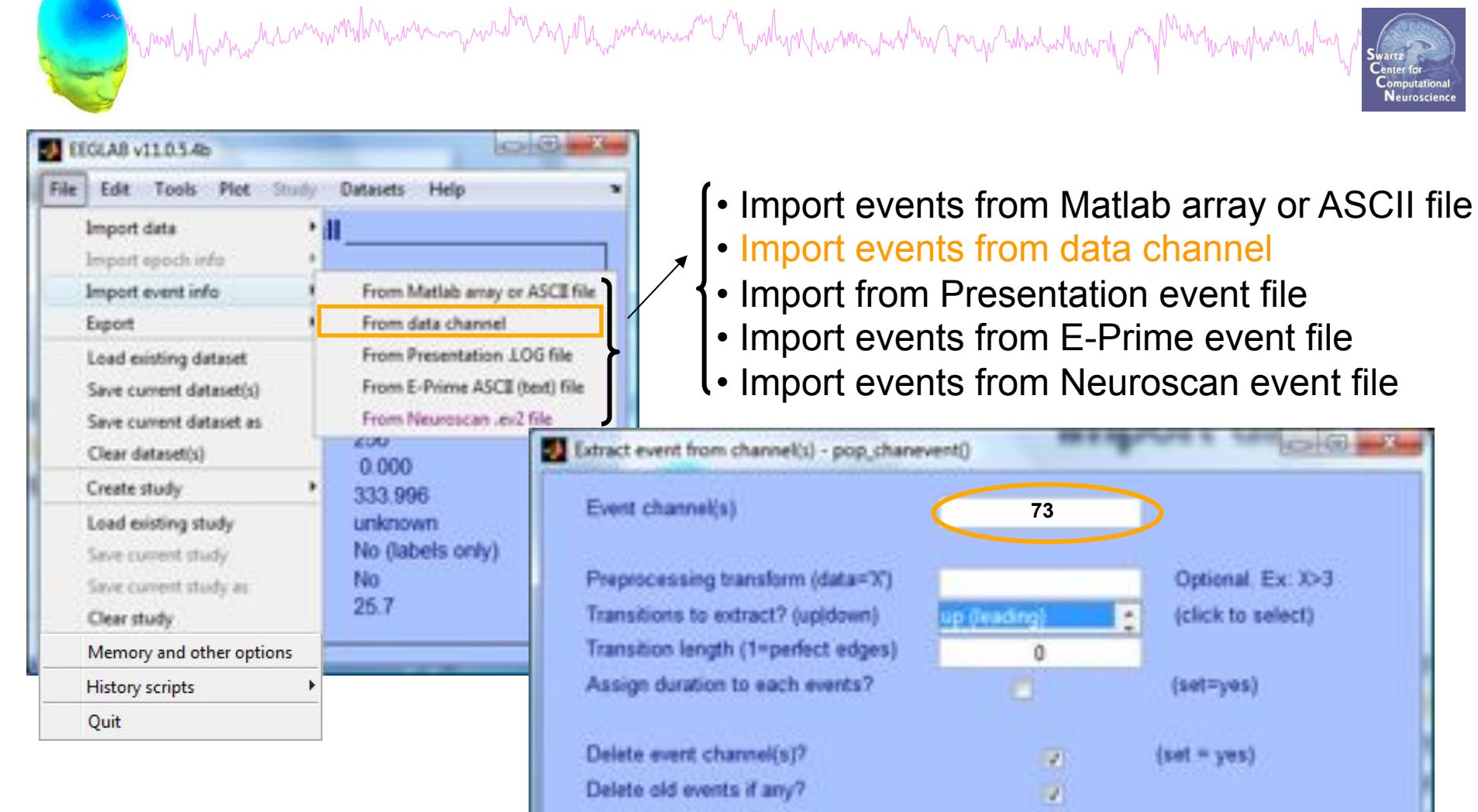

All events of same type?

Help

(Often imported automatically during data import)

Cancel

Ok

### **Appearance of an event channel in raw data**

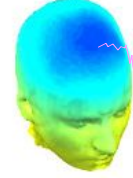

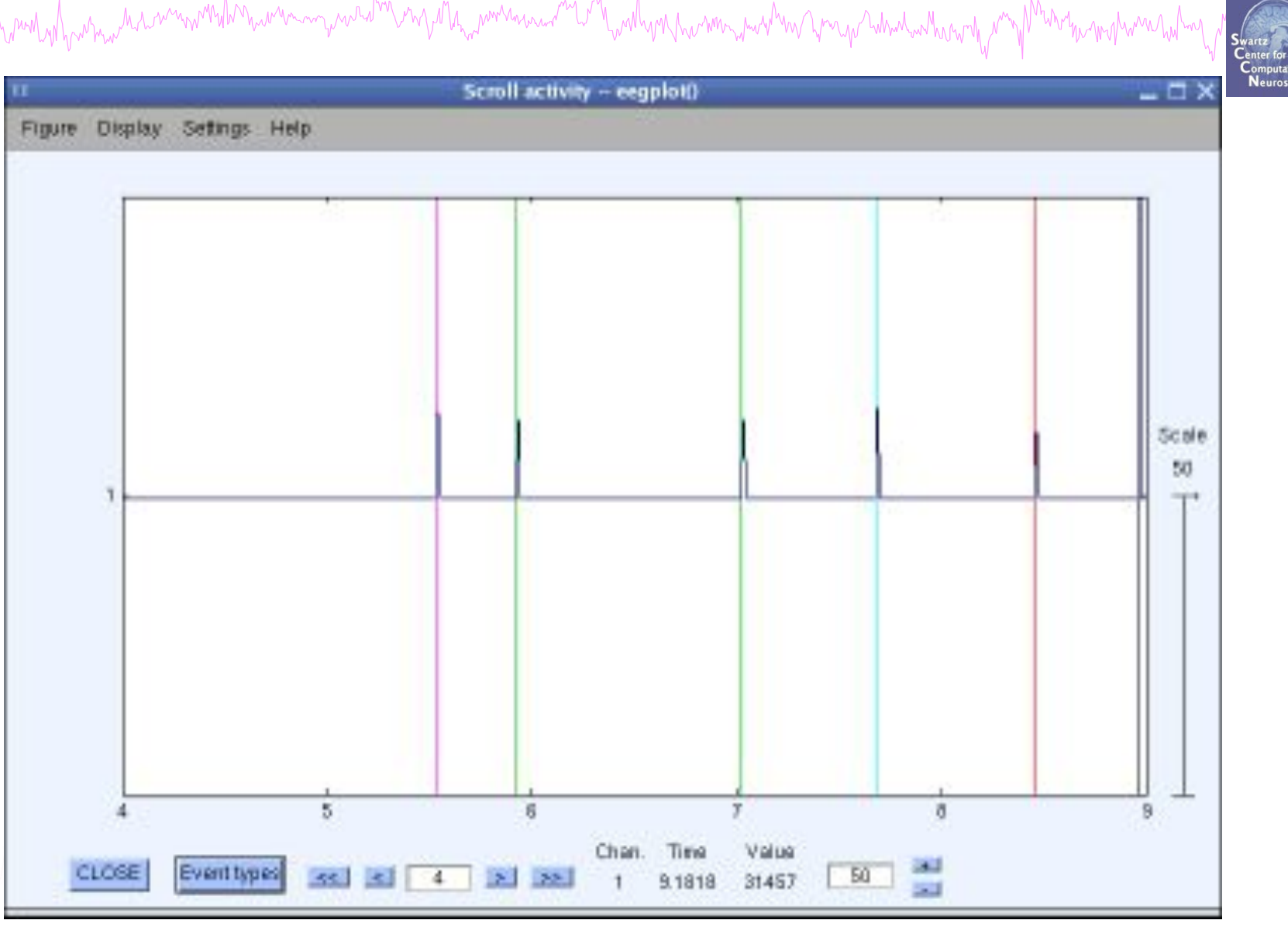

**Imported data events** 

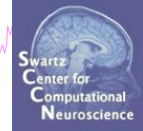

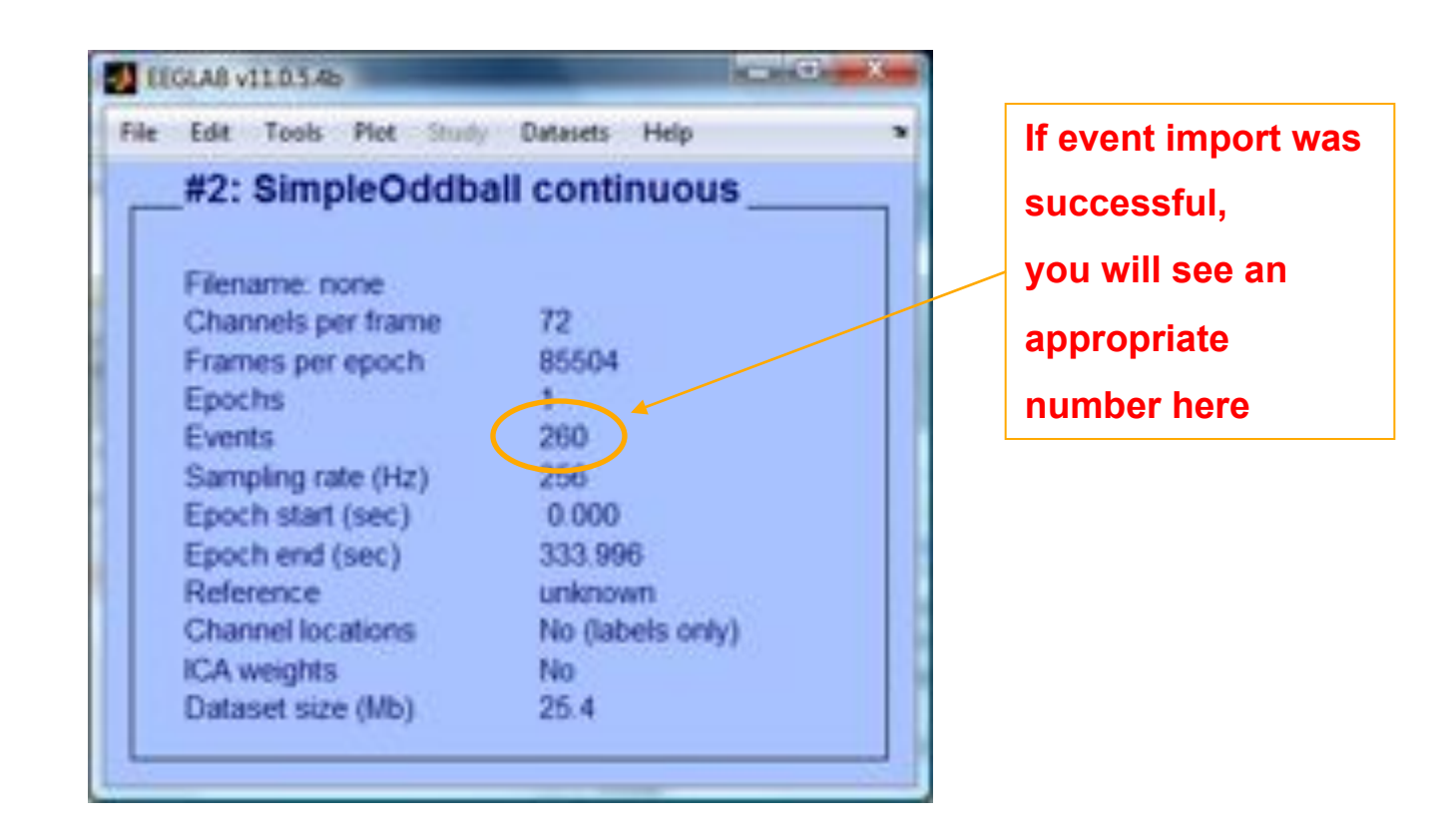

### **Sample data: basic P300 paradigm**

Mandathan machinim month marinim and always Manamin manama manama manama manama manama manama manama manama ma myn ynyhwnn hylmy

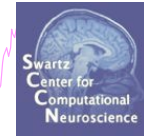

### **File**

SimpleOddball.set

### **Data**

68 channel EEG, 256 Hz sampling rate, Biosemi system, re-referenced during import to averaged left and right mastoid electrodes

### **Task**

speeded button press response to star shape (no response to circle shape), 100 ms presentation duration, 200 trials

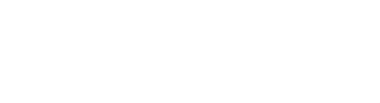

### **Review event values**

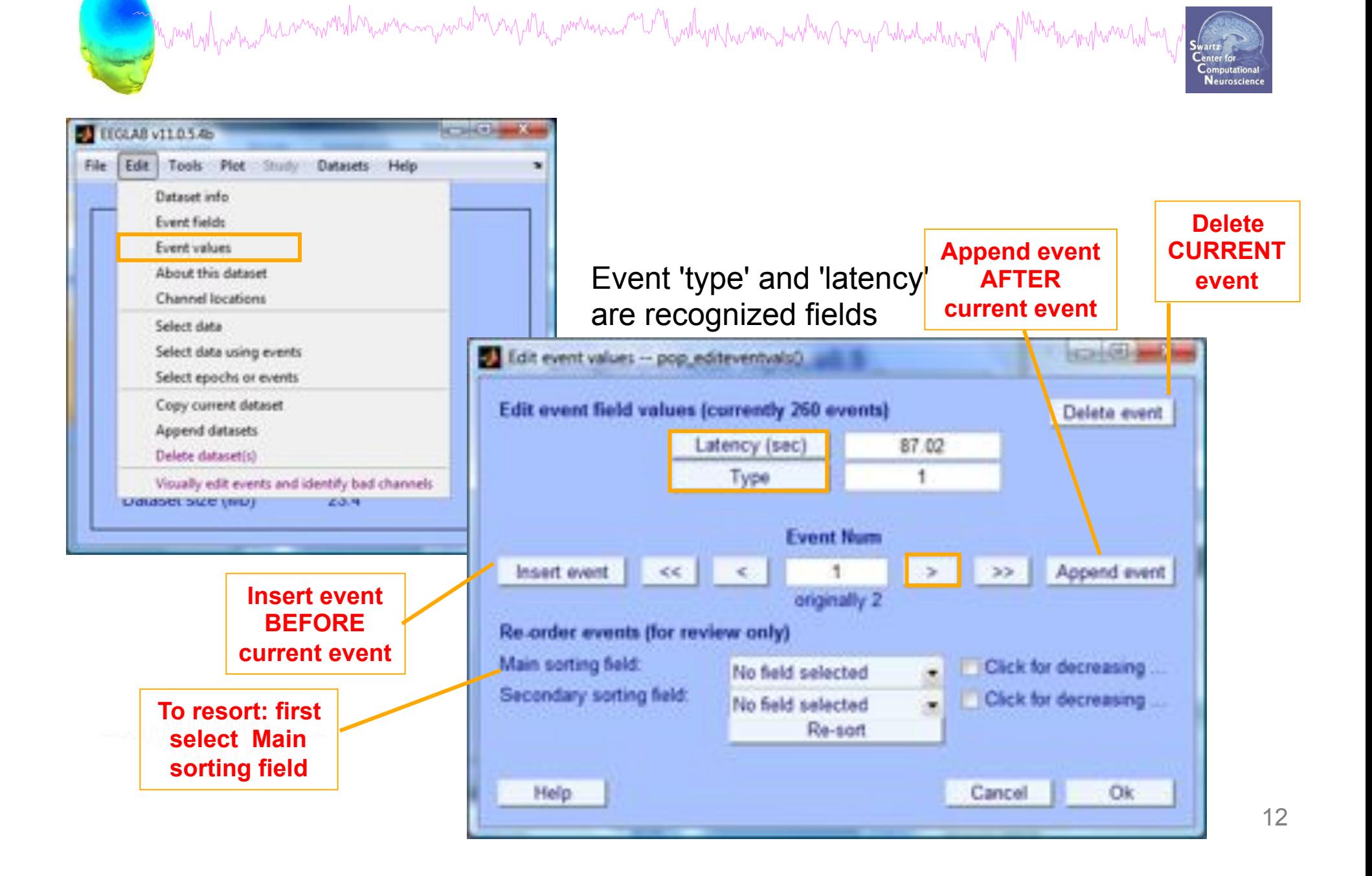

### **Import channel locations**

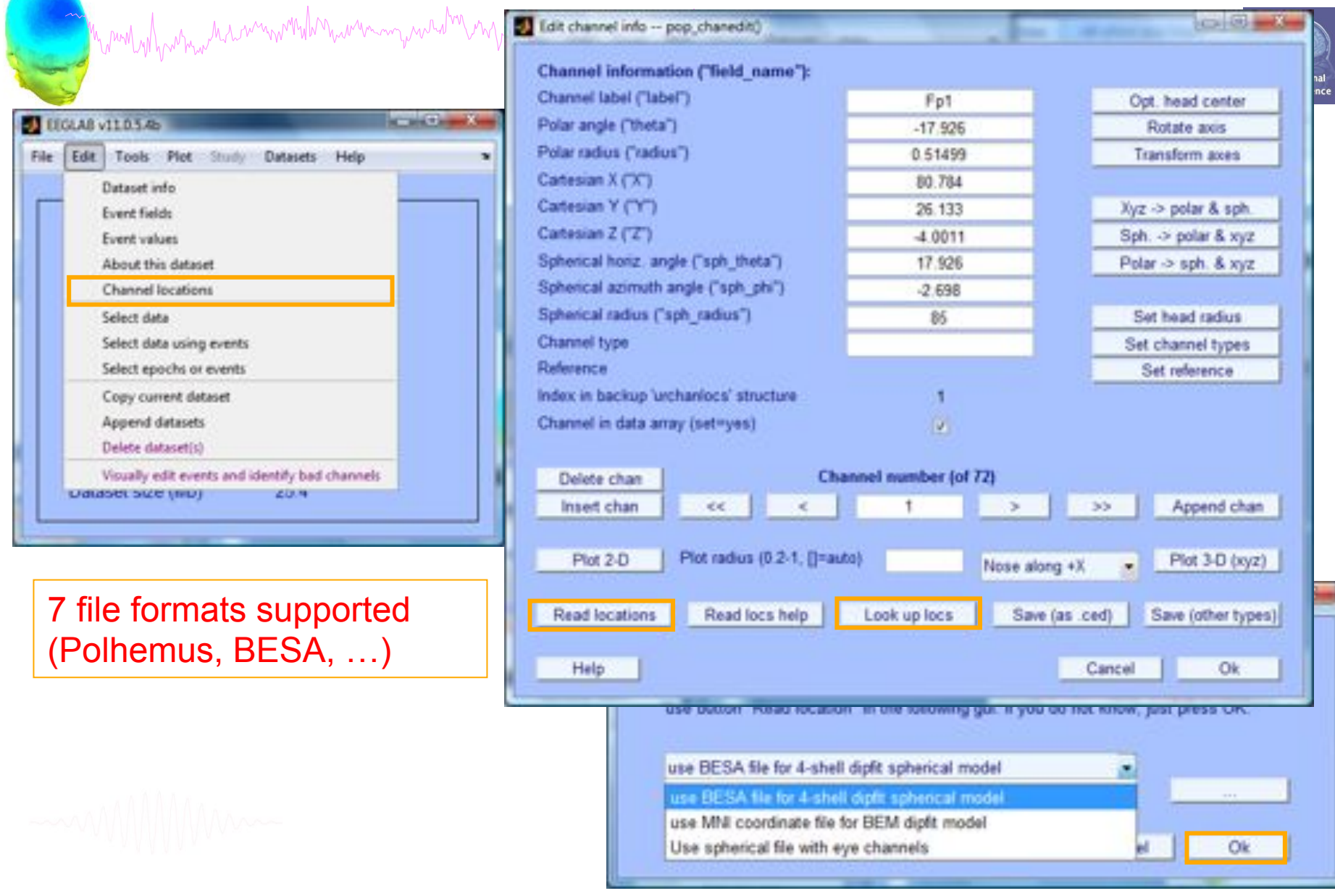

![](_page_13_Figure_1.jpeg)

![](_page_14_Figure_0.jpeg)

### **Imported channel locations**

m men al prominder and man man man and the members was and the modern members was the members of the members was made the set

![](_page_15_Picture_2.jpeg)

![](_page_15_Picture_13.jpeg)

$$
\qquad -\quad
$$

### **Pre-processing pipeline**

![](_page_16_Figure_1.jpeg)

### **Re-reference data (if necessary/desired)**

hysintyityinna turummintitonin maramyunata myitti, mamaisia myittyintyin himmyuntan ymyi himitin my mamaisin my

![](_page_17_Picture_2.jpeg)

![](_page_17_Picture_3.jpeg)

### **Re-reference data (if necessary/desired)**

mandvilhamaa haammonilmaanaanaanahummonilmaanaanaana mammonilmaanaanaanaanaanaanaanaanaanaanaanaana

![](_page_18_Picture_3.jpeg)

![](_page_18_Picture_4.jpeg)

# mandadhamaandaannoondhoraanna aanahon mjara<sub>na</sub>annaaaanna maalana paamaanna honga wadadaantaranta my <sup>Ma</sup>rantaranahon

![](_page_19_Picture_1.jpeg)

1. Average Reference assumption  $Fpx + Fp1 + AF3 + F8 + FT8 + ... + TP10 = 0$ 

2. First recalculate the activity at reference TP10 Sum of all electrode activity =

Fpz + Fp1 + AF3 + F8 + ... - 64TP10 minus Foz + Fp1 + AF3 + F8 + + TP10 = 0

TP10 = - (Sum of all electrode activity)/65

3. Add up the activity of TP10 to all channels

**Neuroscience** 

### **Save new dataset, keep old one**

![](_page_20_Picture_1.jpeg)

![](_page_21_Picture_1.jpeg)

![](_page_21_Picture_2.jpeg)

![](_page_21_Picture_46.jpeg)

![](_page_21_Picture_4.jpeg)

**Resample data (if necessary) with the sample data (if necessary)** 

![](_page_22_Picture_2.jpeg)

![](_page_22_Picture_3.jpeg)

![](_page_22_Picture_4.jpeg)

### **Remove unwanted channels**

![](_page_23_Figure_1.jpeg)

### **Pre-processing pipeline**

![](_page_24_Figure_1.jpeg)

### **Load an existing dataset**

![](_page_25_Picture_16.jpeg)

Cancel

Open

### **Filter the data (if necessary/desired)**

![](_page_26_Picture_1.jpeg)

![](_page_26_Picture_3.jpeg)

### Lower cut off frequencies require longer stretches of continuous data

![](_page_26_Picture_27.jpeg)

### **Pre-processing pipeline**

![](_page_27_Figure_1.jpeg)

![](_page_28_Picture_0.jpeg)

 $0.00$ 

o

 $\Box$ 

![](_page_28_Picture_172.jpeg)

# www.hymman.com/www.hal

![](_page_28_Picture_3.jpeg)

### Install Plutings available for install on the internet **Plugin** Version **Description**  $\Box$ ERPLABINHS Interface ERPLAB filters (requires seperate ERPLAB instalat... 1.00  $\Box$  $1.21$ Automatic artifact rejection **Cleanline**  $\Box$ **BERGEN**  $1.1 -$ Removal of IMRI-related gradient artifacts from simultaneous... Deadivate **Update Installed plutings Description** Plugin Version 囗 brainmovie  $0.1$ Brainmovies (command line only)  $\Box$  $\Box$ 2.00 New version 1.03 available. Click update to install. commag o eeg\_toolbox 1.0 o. **MRb**  $1.21$ Remove fMRI anifacts from EEG Measure projection clustering of ICA components Ω. MP\_clustering  $1,00$

![](_page_28_Picture_5.jpeg)

Cancel

 $QK$ 

Doc:

Doc-

Doc

Doc

Doc:

Doc:

**Doc** 

Doc |

Doc<sup>1</sup>

Doc.

Doc<sup>1</sup>

Doc:

Doc

### **Remove line noise (Cleanline)**

mand when we have more than we want and the me of the workhouse of the when the work was the surge when we have the more what we had

![](_page_29_Picture_2.jpeg)

![](_page_29_Picture_15.jpeg)

**Plot channel spectra Sechra Manusia Manusia Spectra** Spectra Spectra Spectra Spectra Spectra Spectra Spectra Spectra Spectra Spectra Spectra Spectra Spectra Spectra Spectra Spectra Spectra Spectra Spectra Spectra Spectr

![](_page_30_Picture_2.jpeg)

### **Filter comparisons**

![](_page_31_Figure_1.jpeg)

### 0.5 Hz high-pass filter 0.5 Hz high-pass filter 50 Hz low-pass filter

### 0.5 Hz high-pass filter **Cleanline**

**Neuroscience** 

![](_page_31_Figure_5.jpeg)

## **Other useful plugins**

m mont into month with with the with month with the with warm of the will with with with with with with the month with the month with the with with the with the with the with the with the with the with the with the with th

![](_page_32_Picture_2.jpeg)

- Cleanline (developed by Tim Mullen) http://www.nitrc.org/projects/cleanline/
- ERPLAB Toolbox (developed by Steve Luck and Javier Lopez-Calderon at UC Davis)

http://www.erpinfo.org/erplab/erplab-home/

![](_page_32_Picture_6.jpeg)

### **Scroll channel data**

![](_page_33_Picture_2.jpeg)

![](_page_33_Figure_3.jpeg)

### **Scroll channel data**

![](_page_34_Figure_1.jpeg)

### **Pre-processing pipeline**

![](_page_35_Figure_1.jpeg)
# **Visualizing ERPs**

- Epoch data according to different event types
- Reject epochs containing artifact
- Various plot types (channel and scalp topography)

# **Review event values**

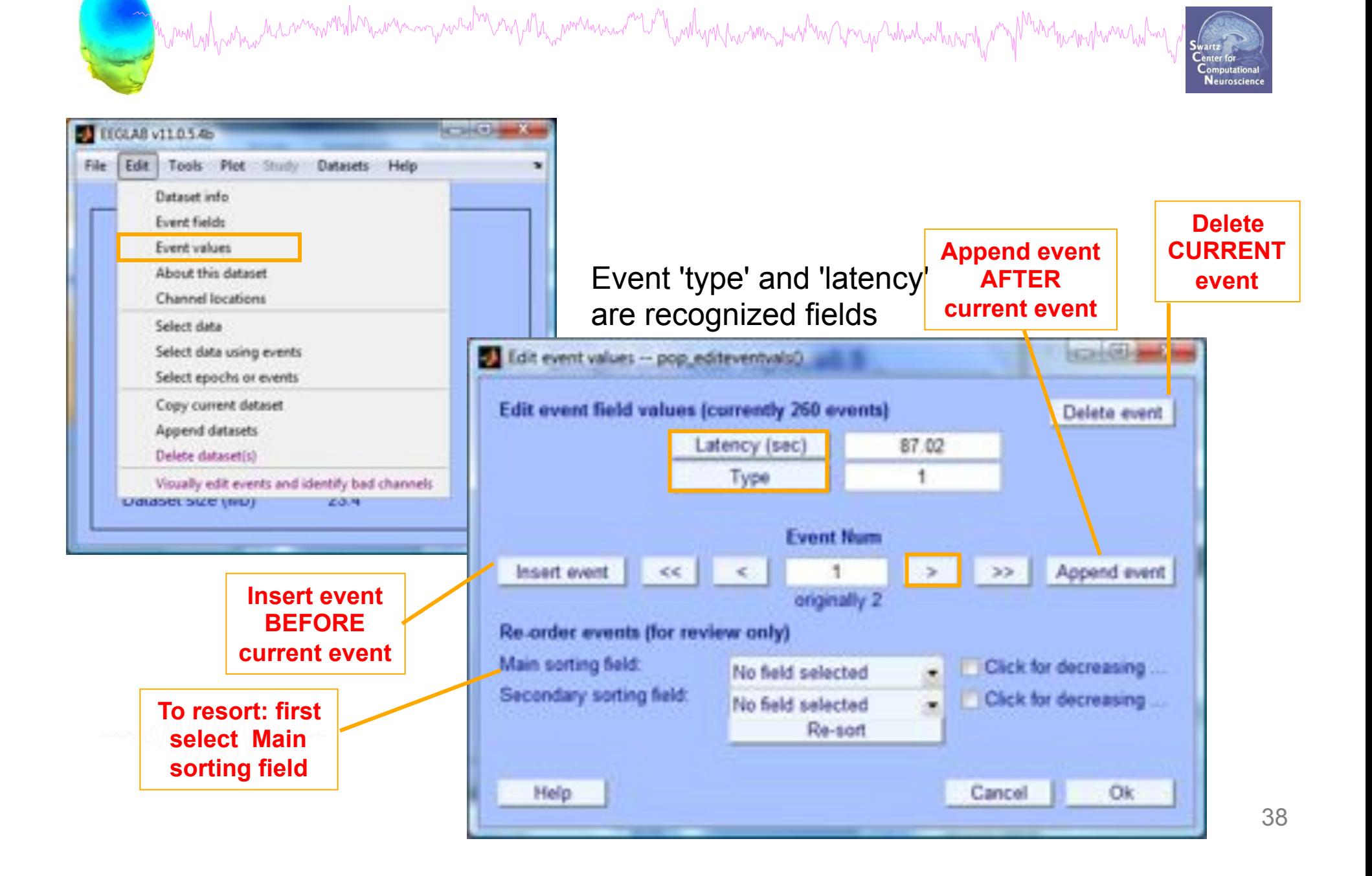

# **Extract epochs**

a mand which we have more than we want to make the more was well with when we were the way and what we may be man when

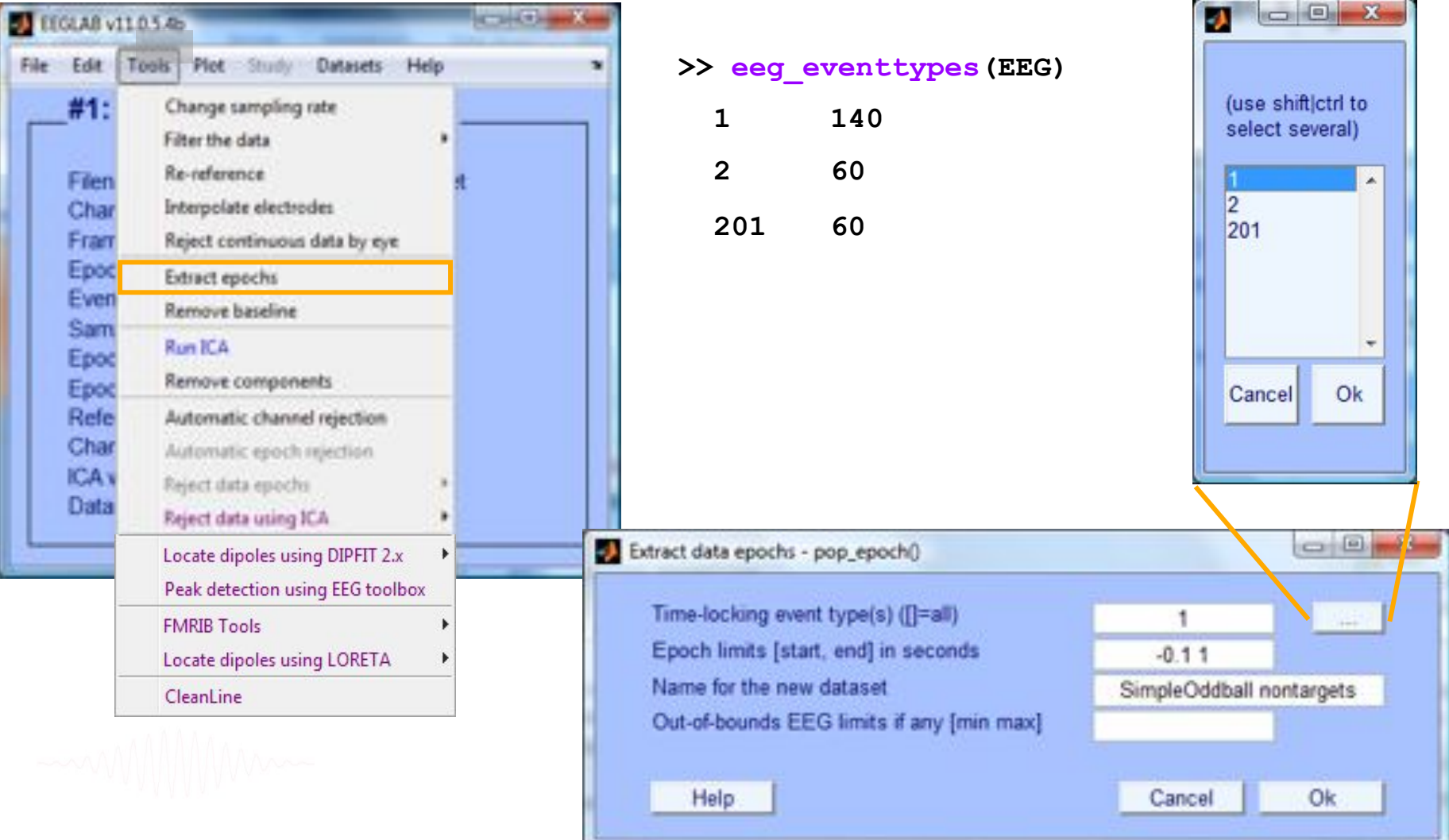

# **Extract epochs**

تست

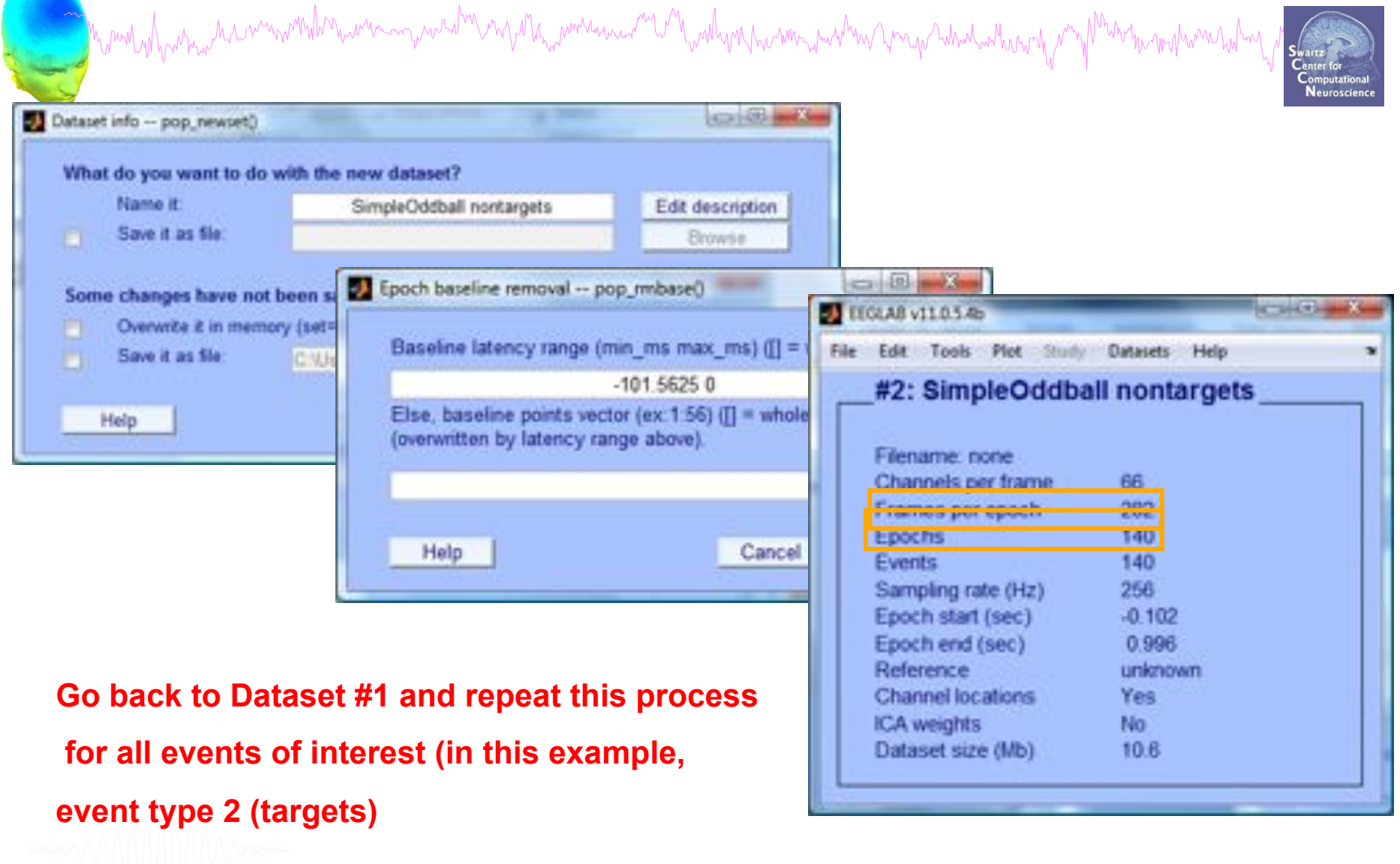

## **Select a subset of epochs**

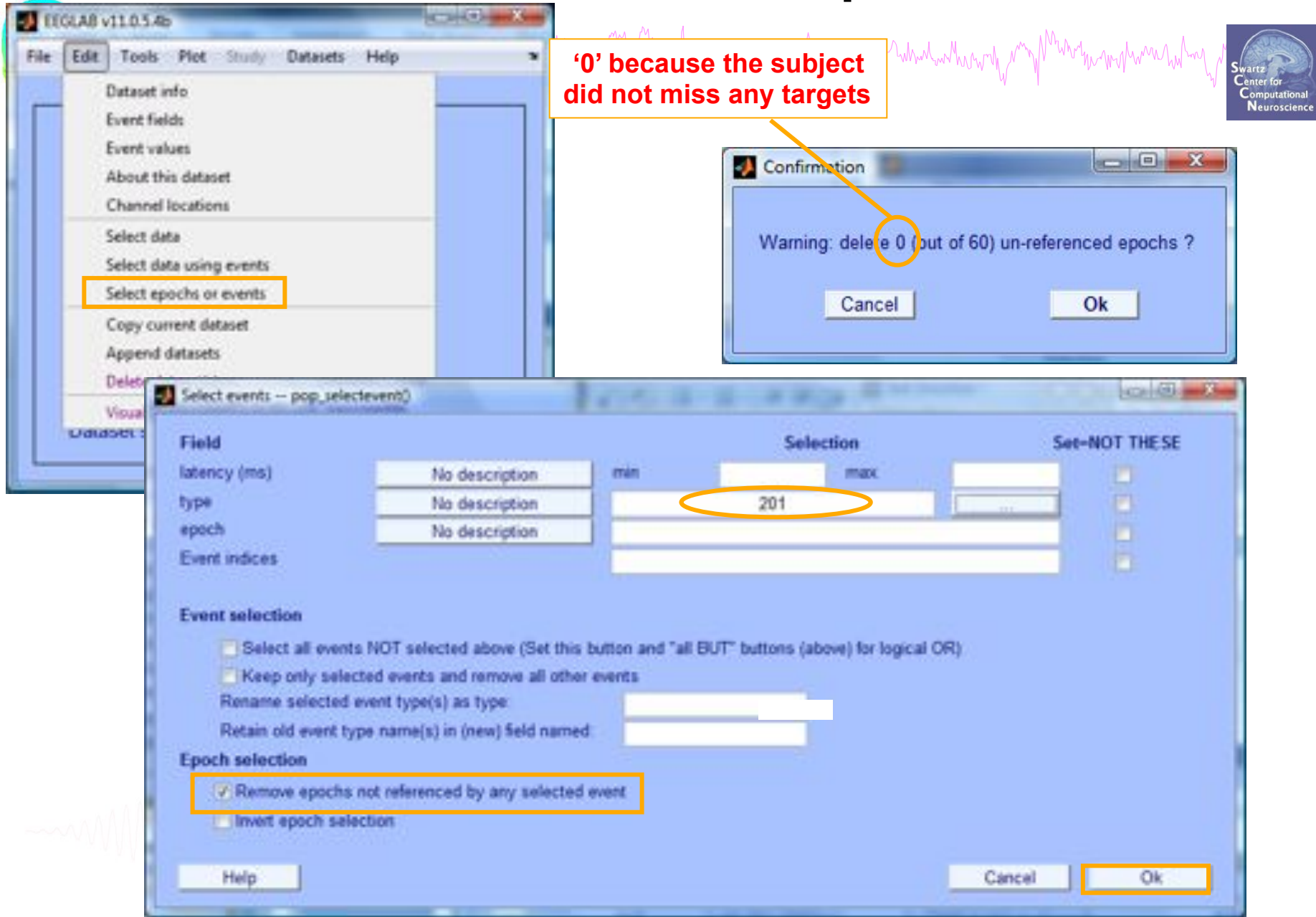

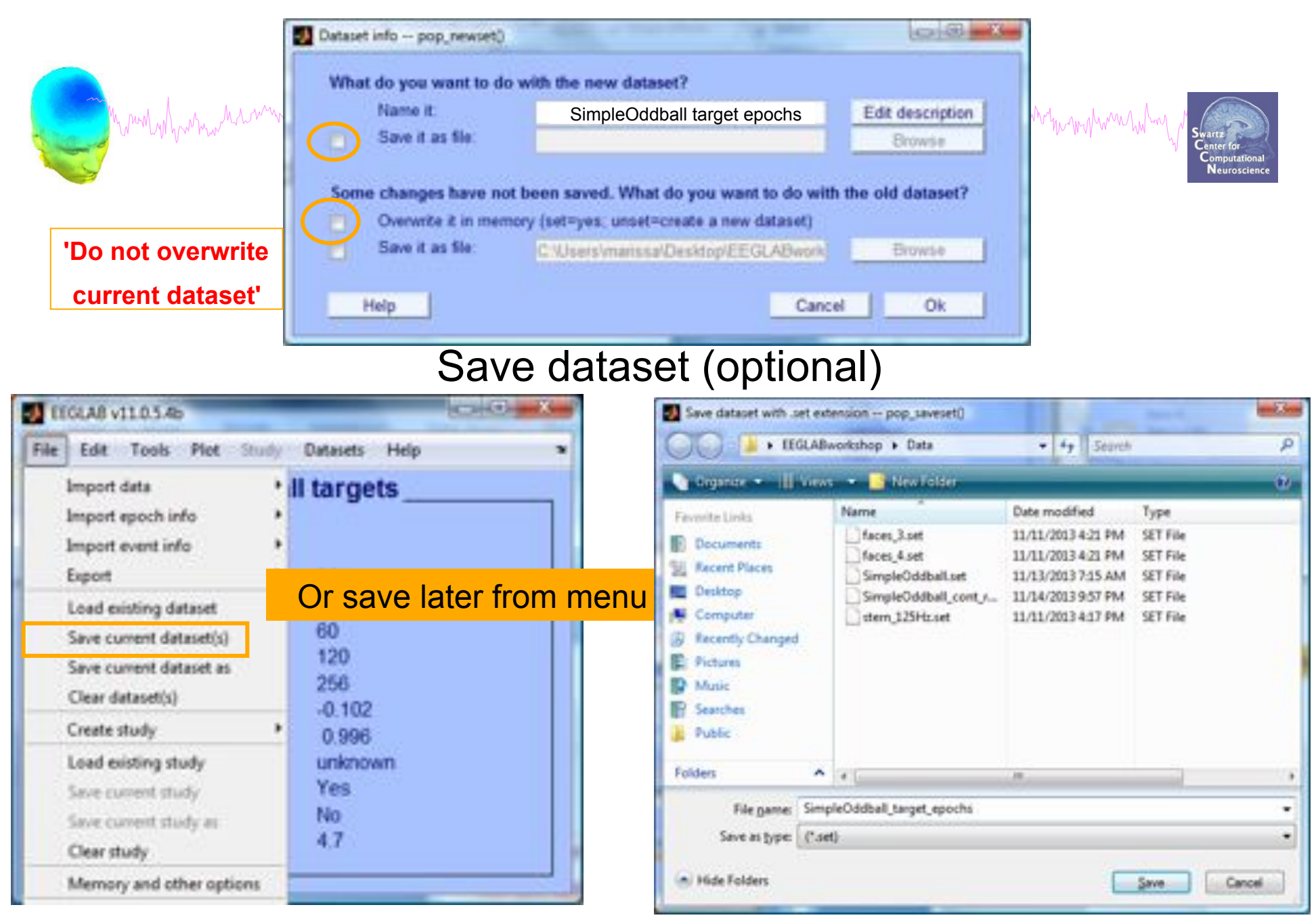

# **Scroll (epoched) channel data**

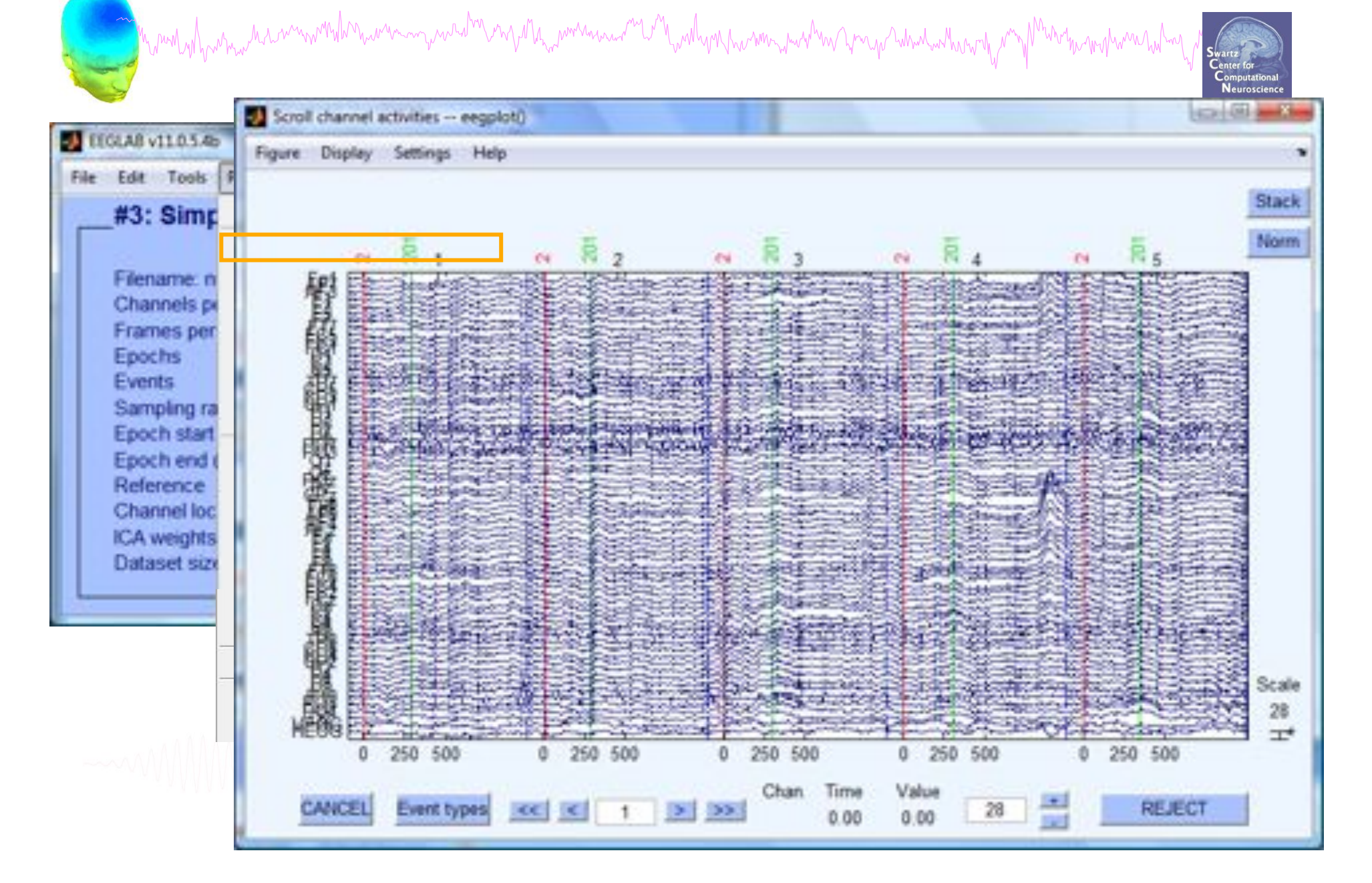

#### **Reject epochs with artifact**

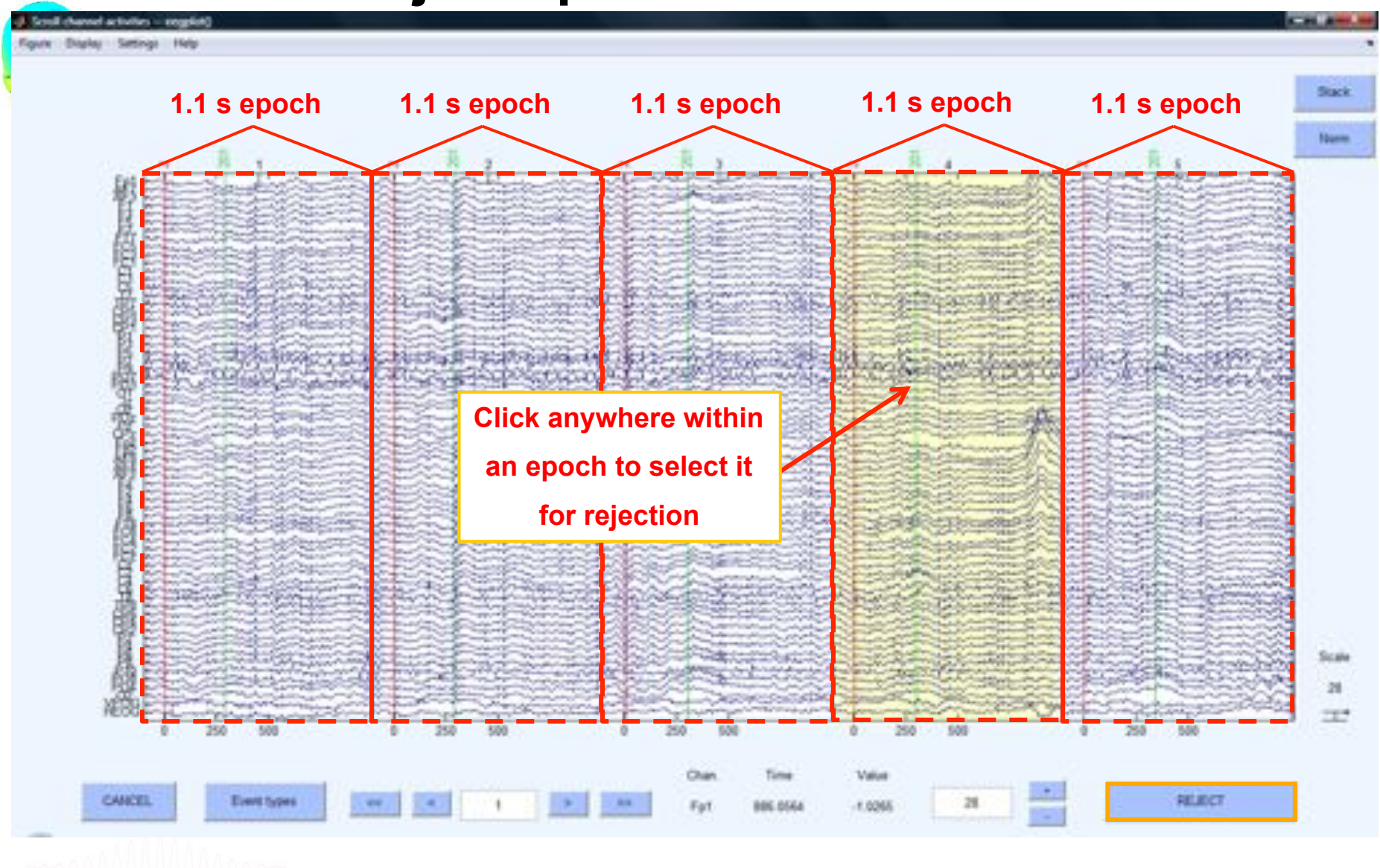

man what we have would make my wed in any the memory of the will well were the way when we have the way the warm when

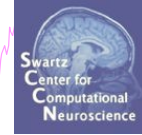

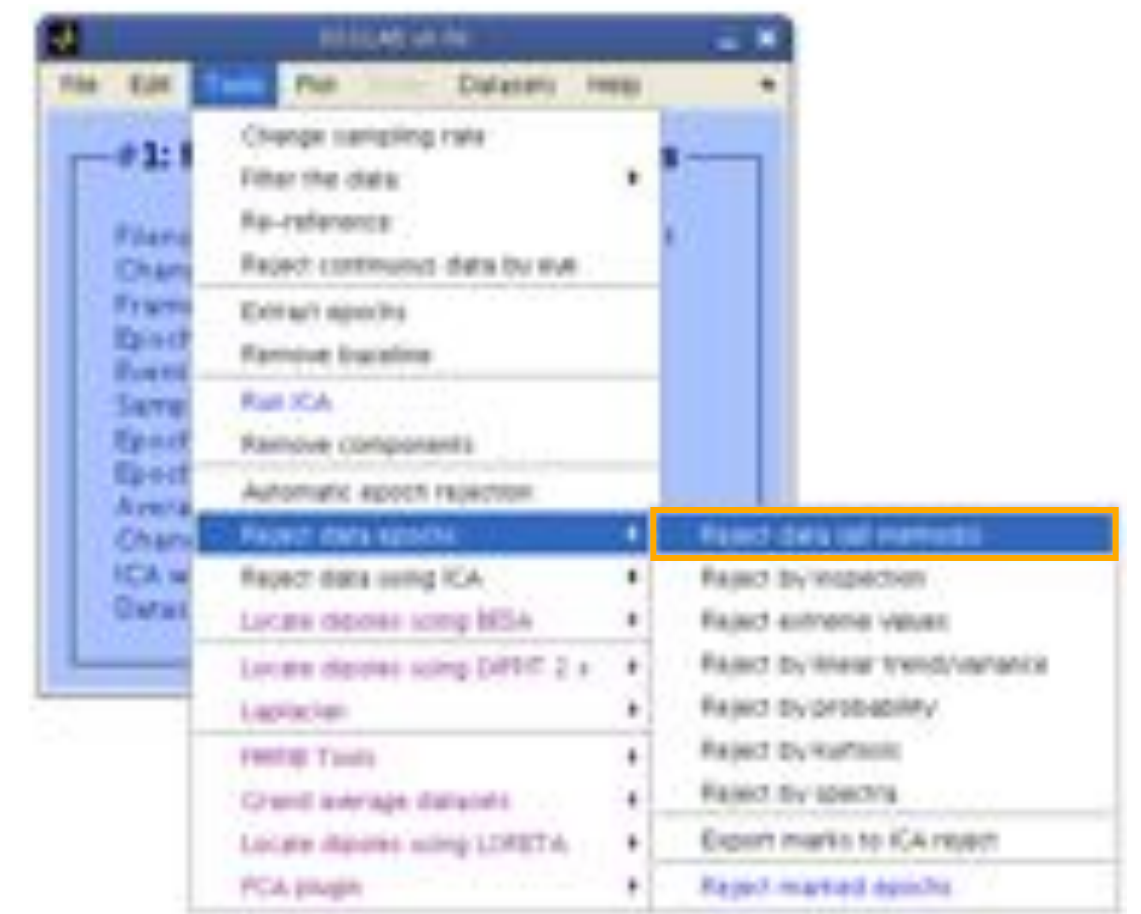

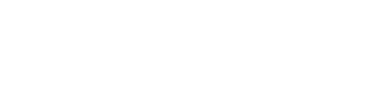

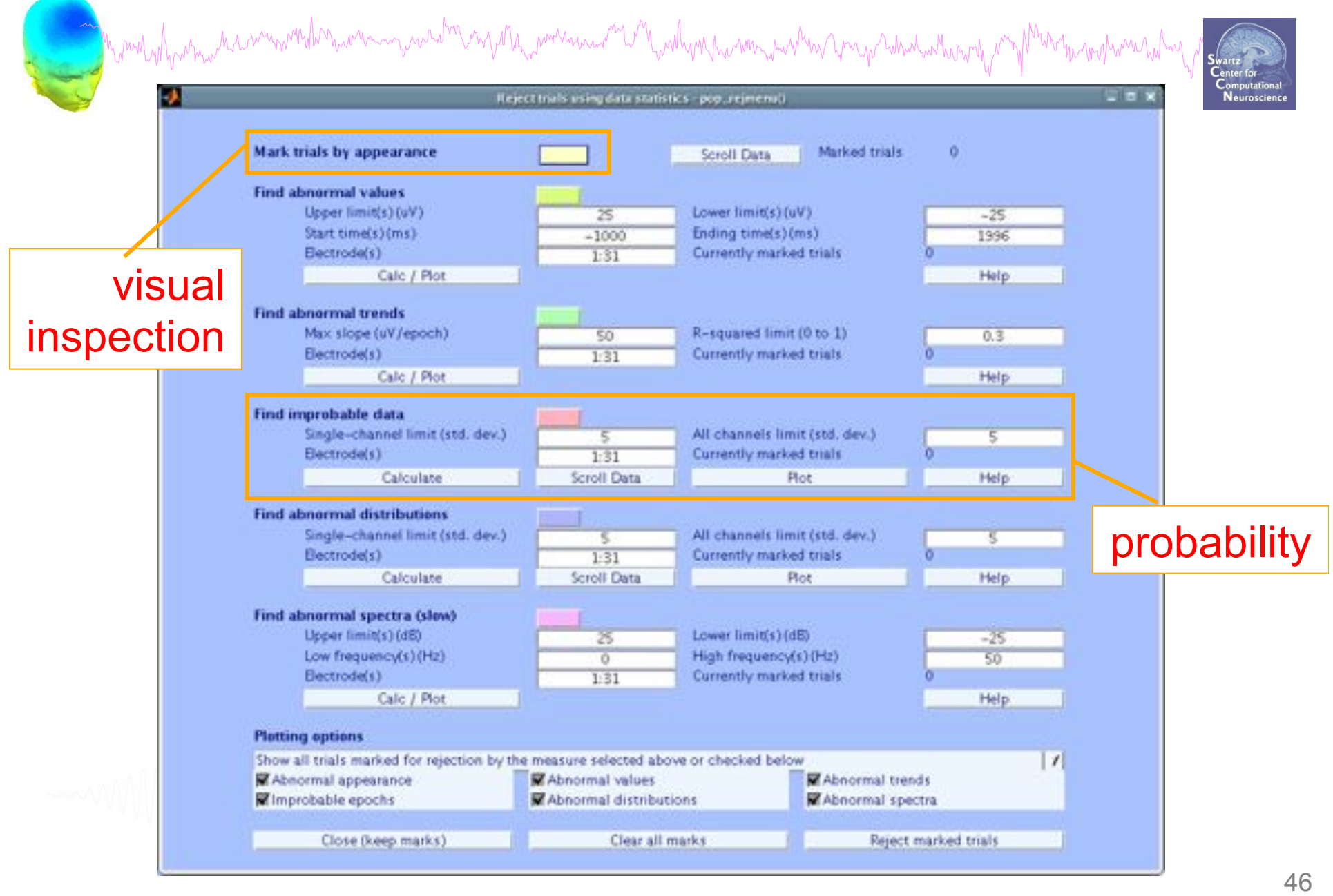

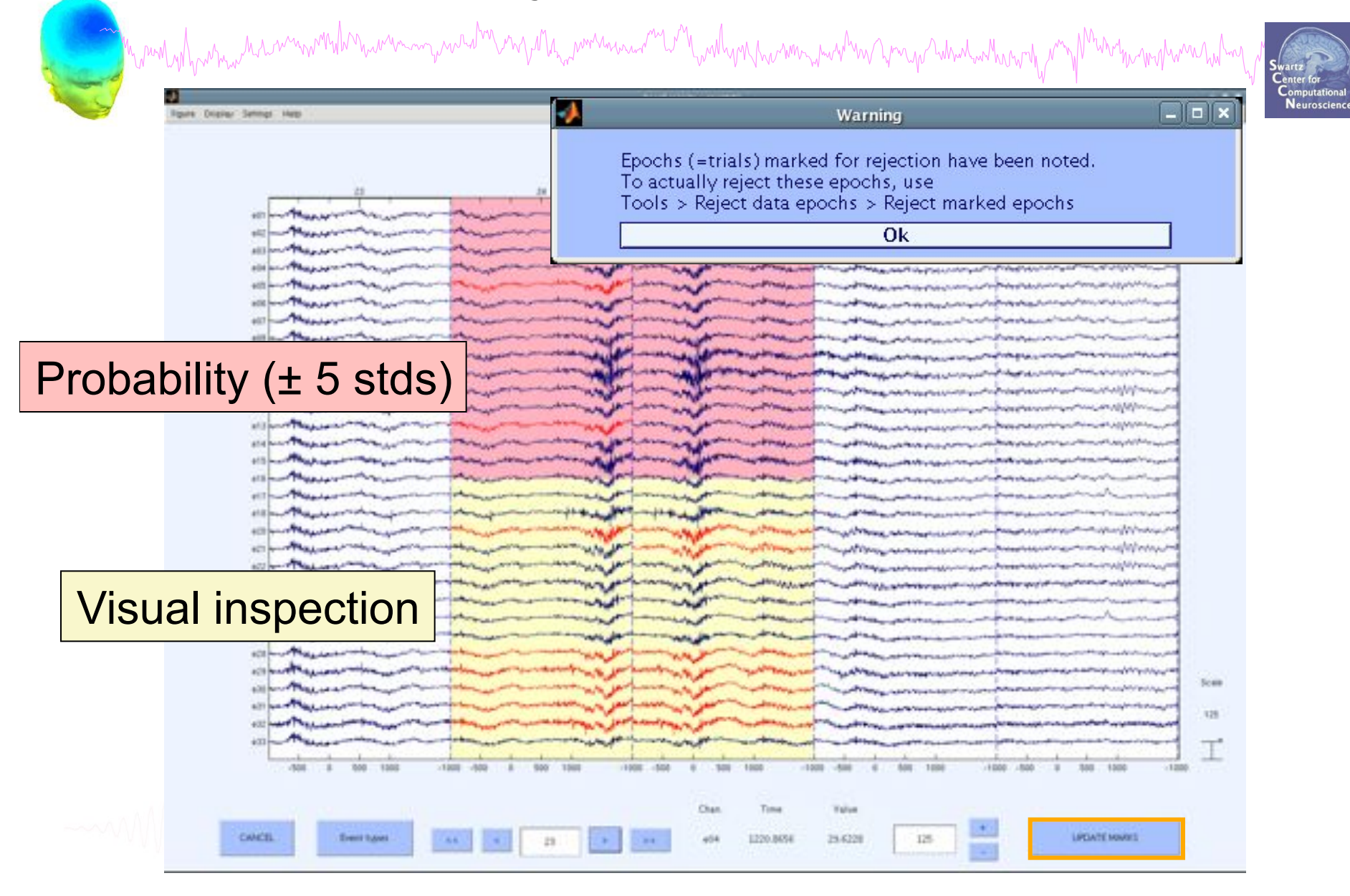

## **Plot channel measures over time**

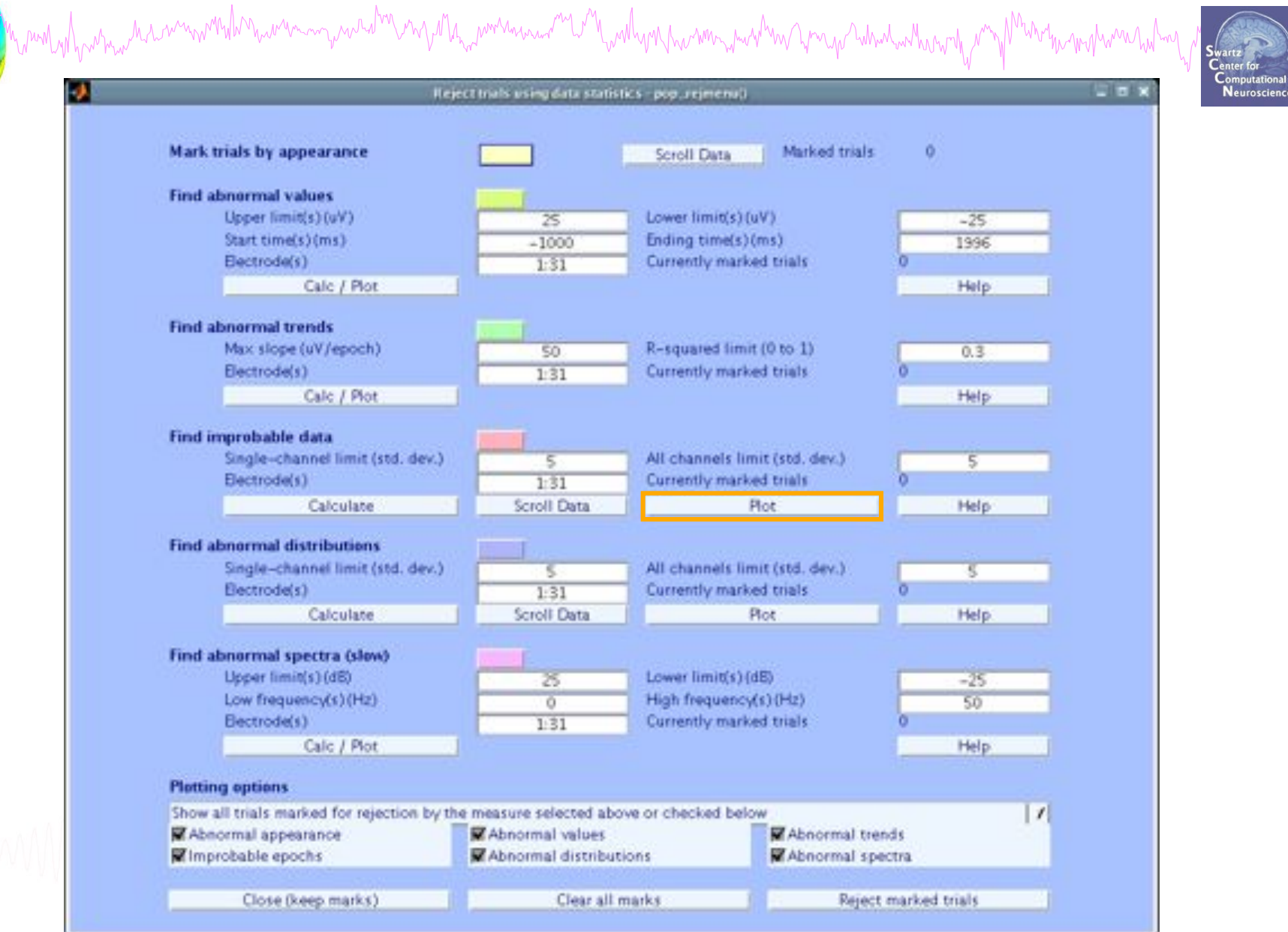

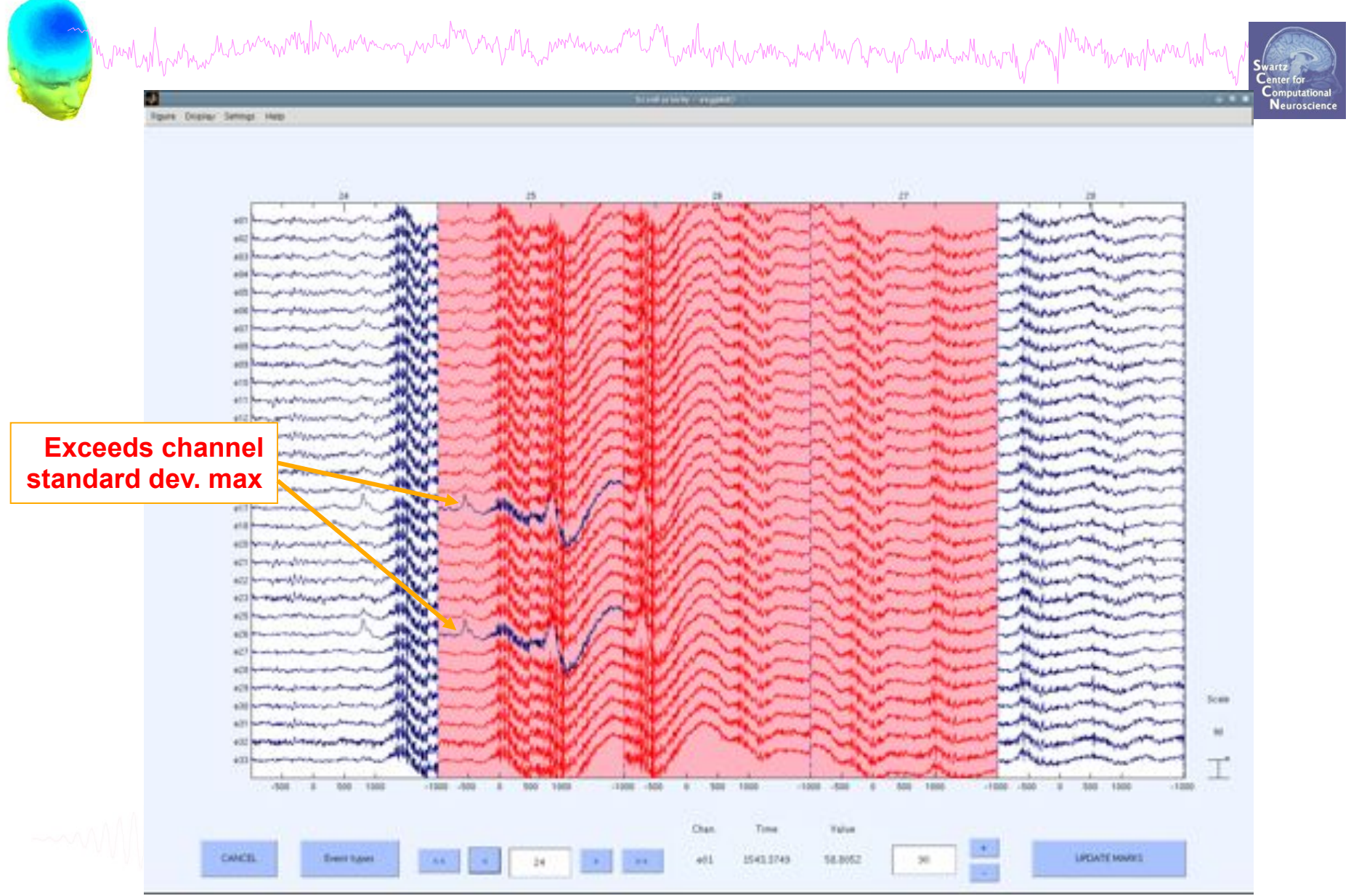

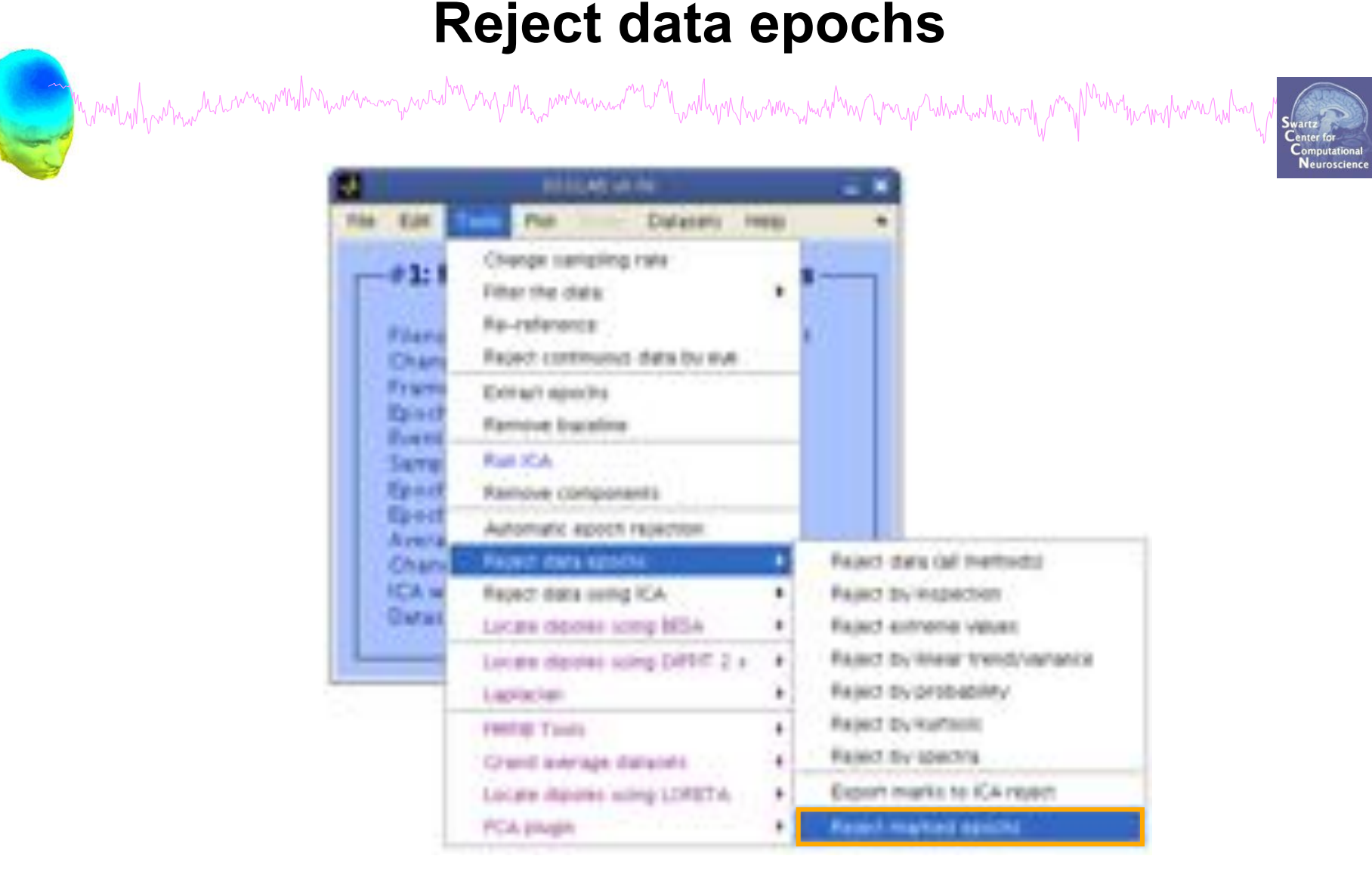

# **Visualize ERP in rectangular array**

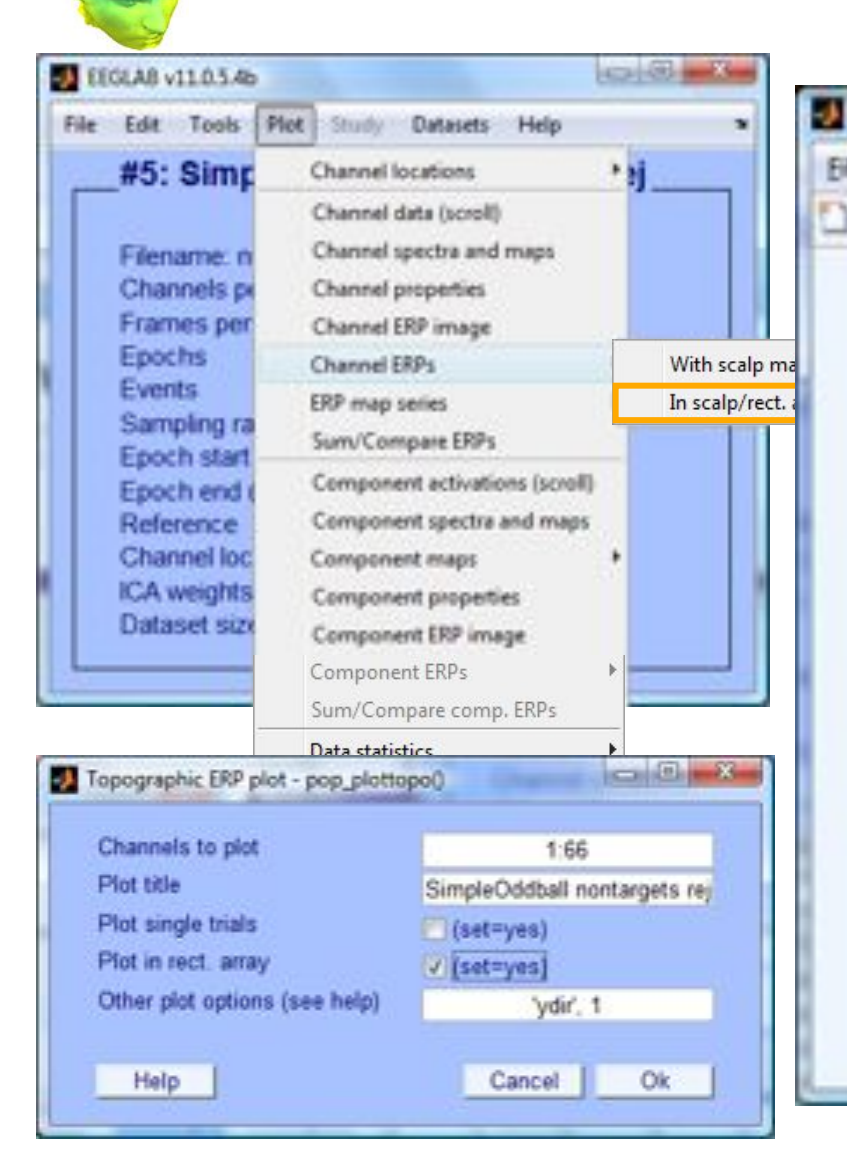

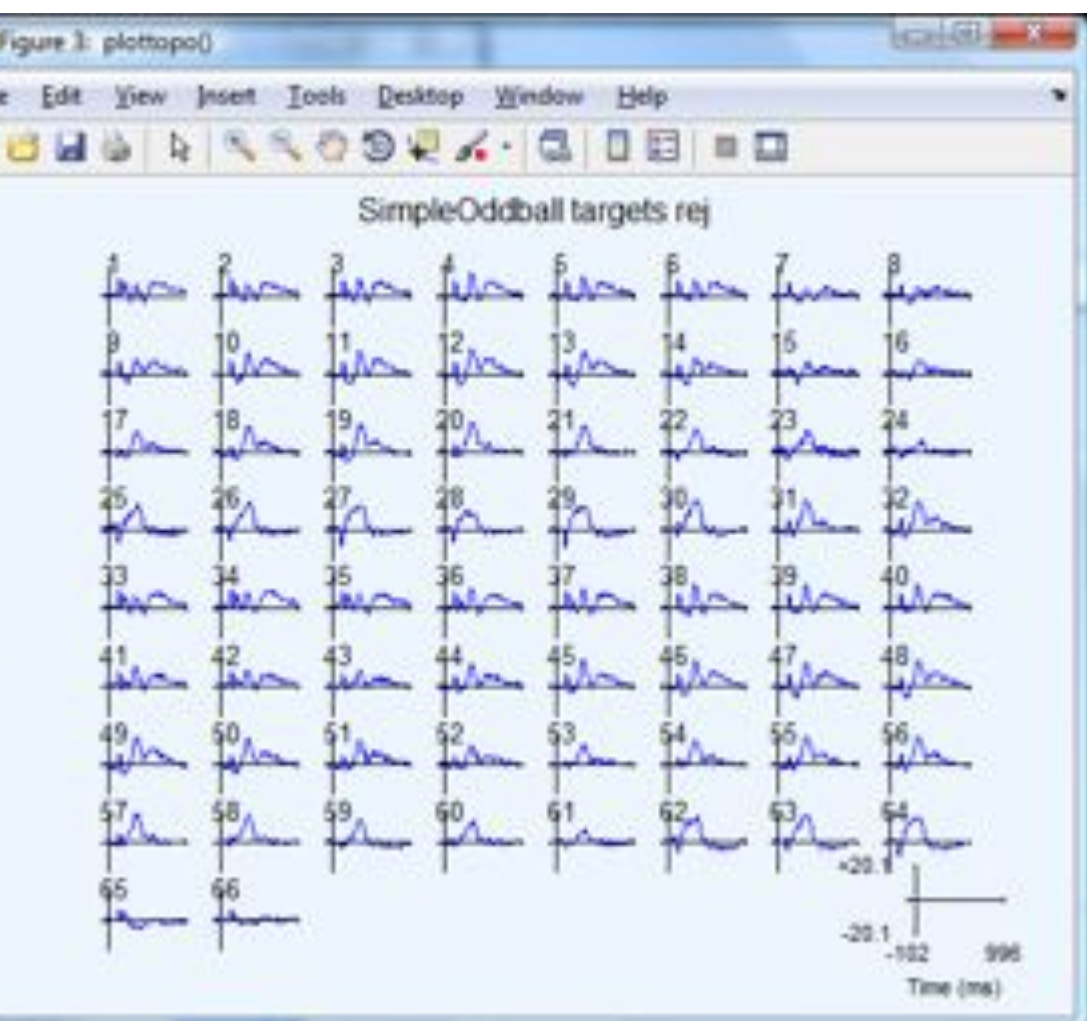

# **Visualize ERP in topographic array**

ment of har man the comment with the comment of the method of the contraction of the comment with the comment with the method with the method with the method with the method with the comment of the comment of the comment o

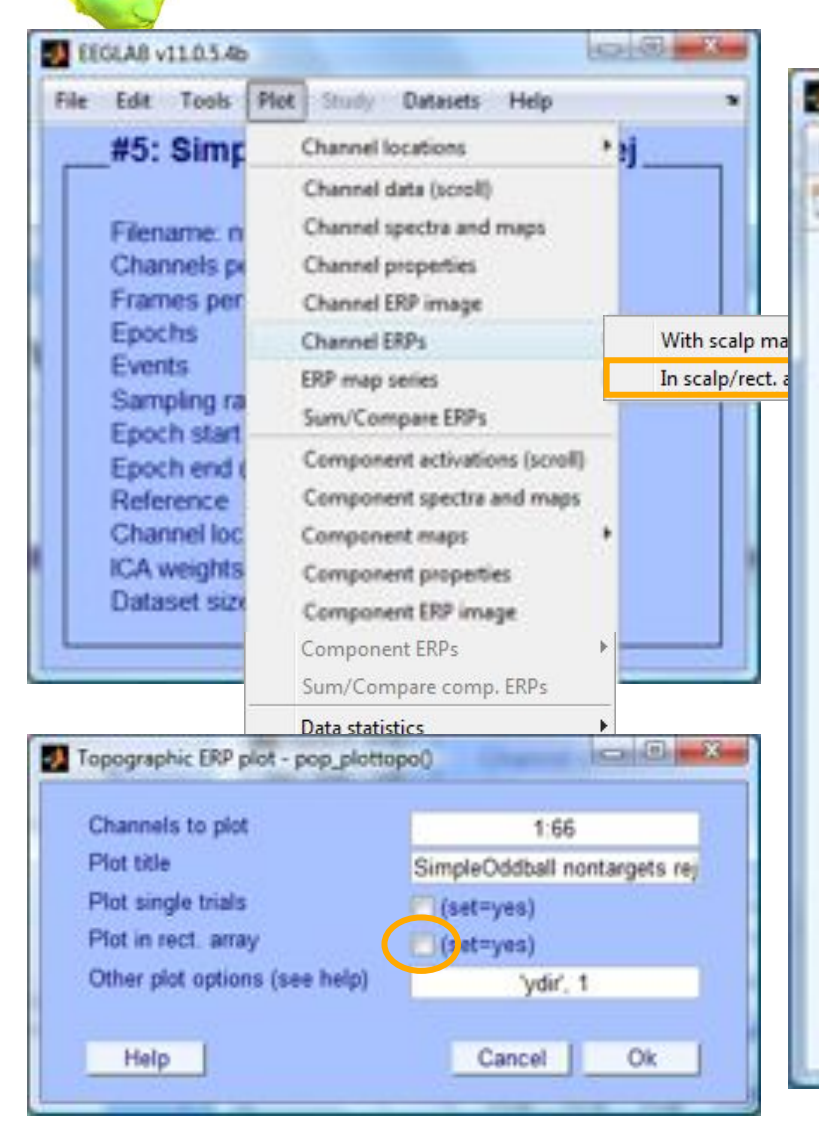

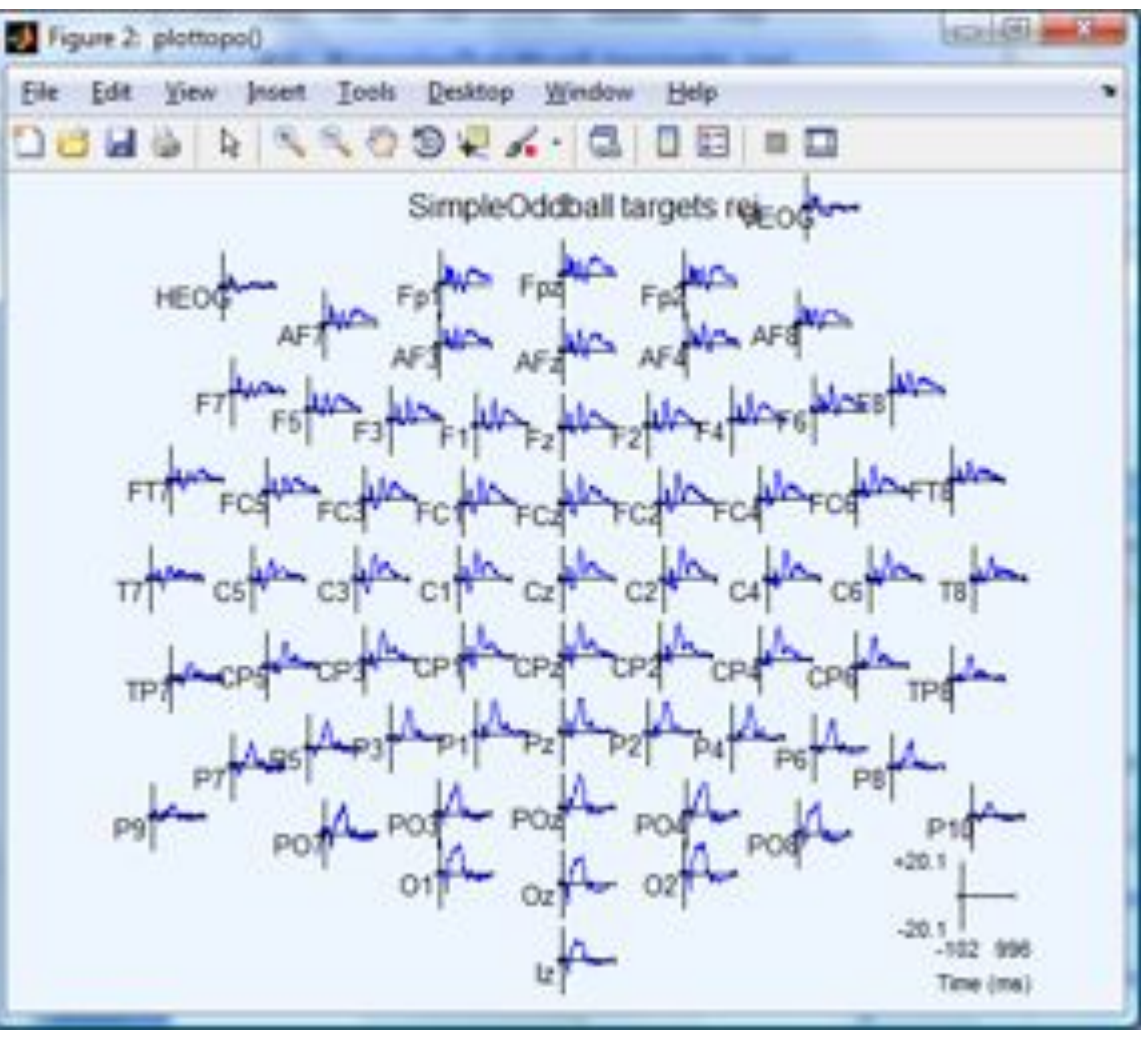

# **Visualize ERP scalp distribution**

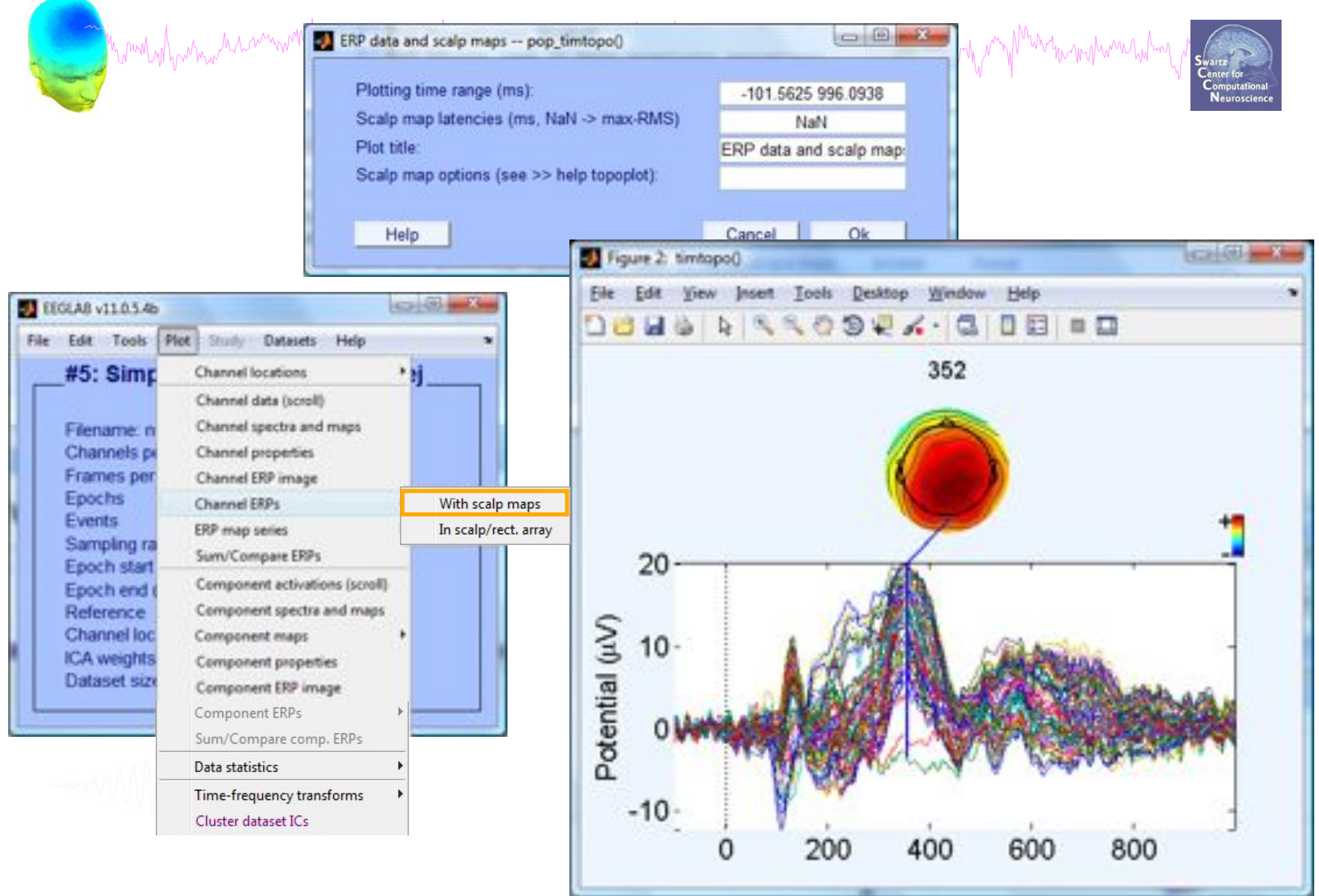

# **Visualize channel ERPs in 2D**

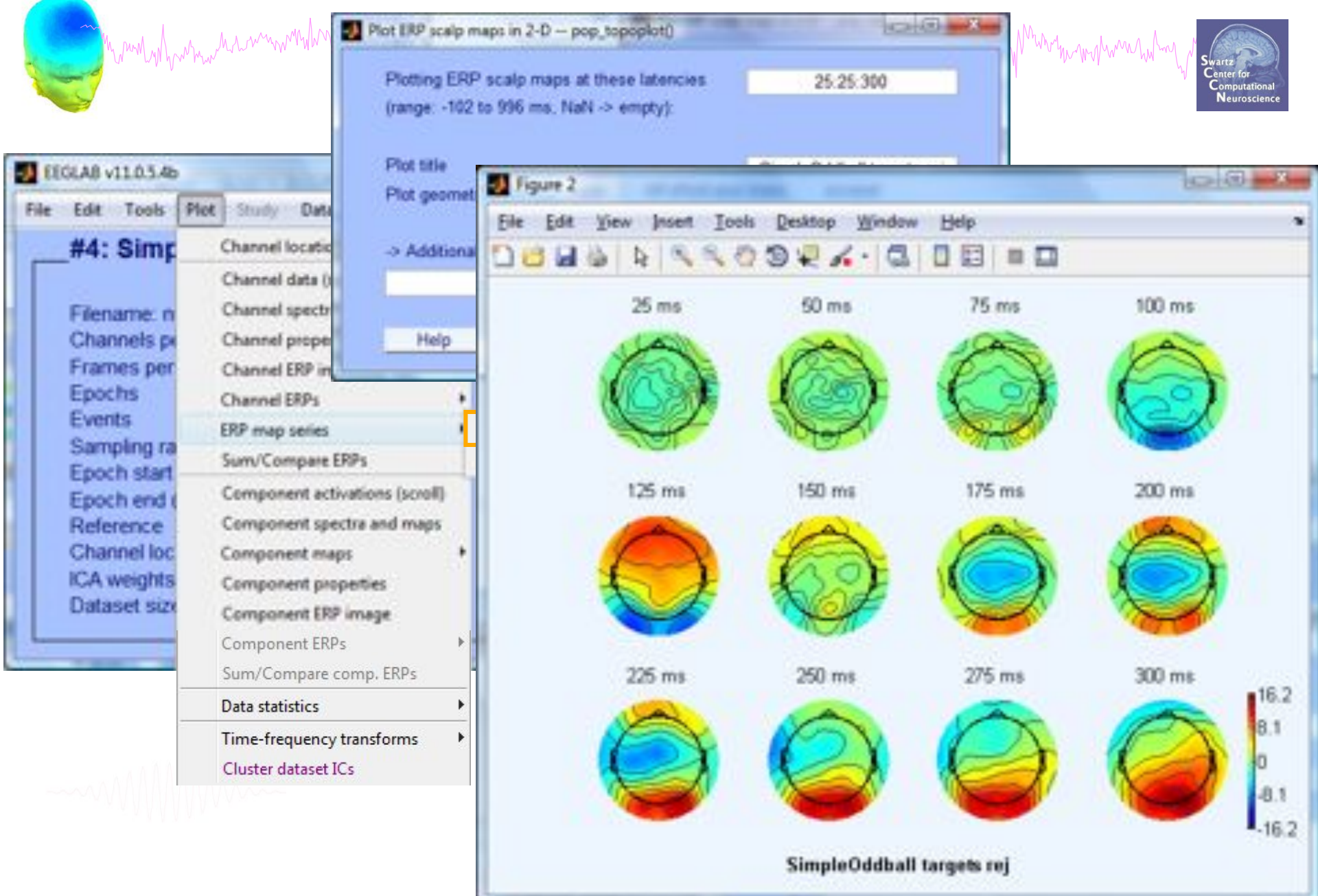

# **Visualize channel ERPs in 3D**

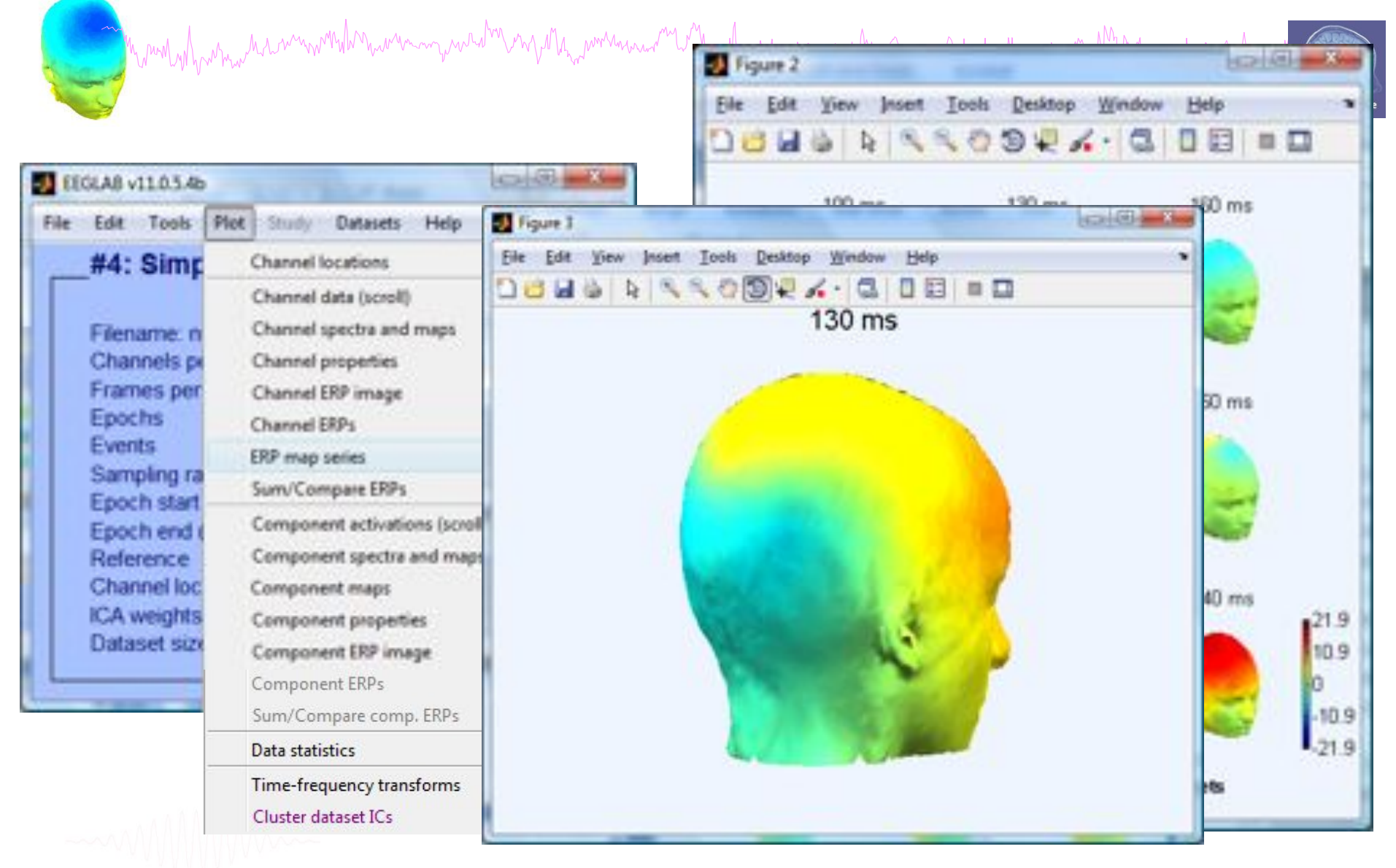

# **Exercises**

Monday human who was more with the war rahmangaha<sub>na</sub>mmanana<sup>nangan</sup>ambangananananganahmanganapahananangang

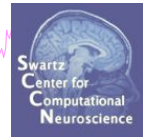

- Load SimpleOddball.set
- Rereference data to average reference
- Hi-pass filter the continuous data, then save
- Epoch the data on circles (event type 1) and stars (event type 2)
- Scroll the epoched data and perform visual rejection of epochs
- Explore the automated artifact rejection tools
- Save 'clean' epoched datasets for circles and stars

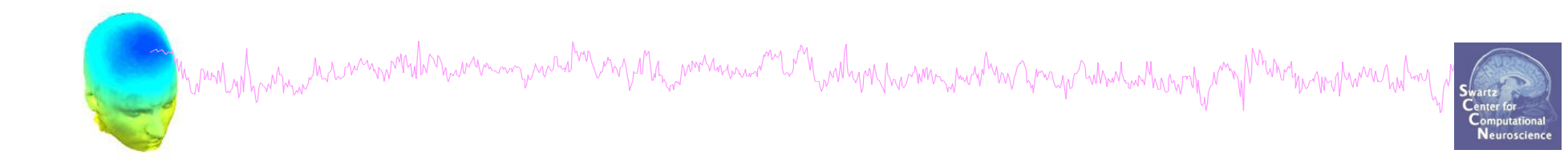

# **EEGLAB Processing**

# Data cleaning for ICA

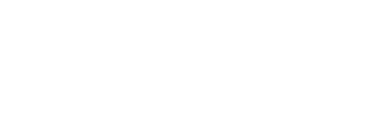

# **Pre-processing pipeline**

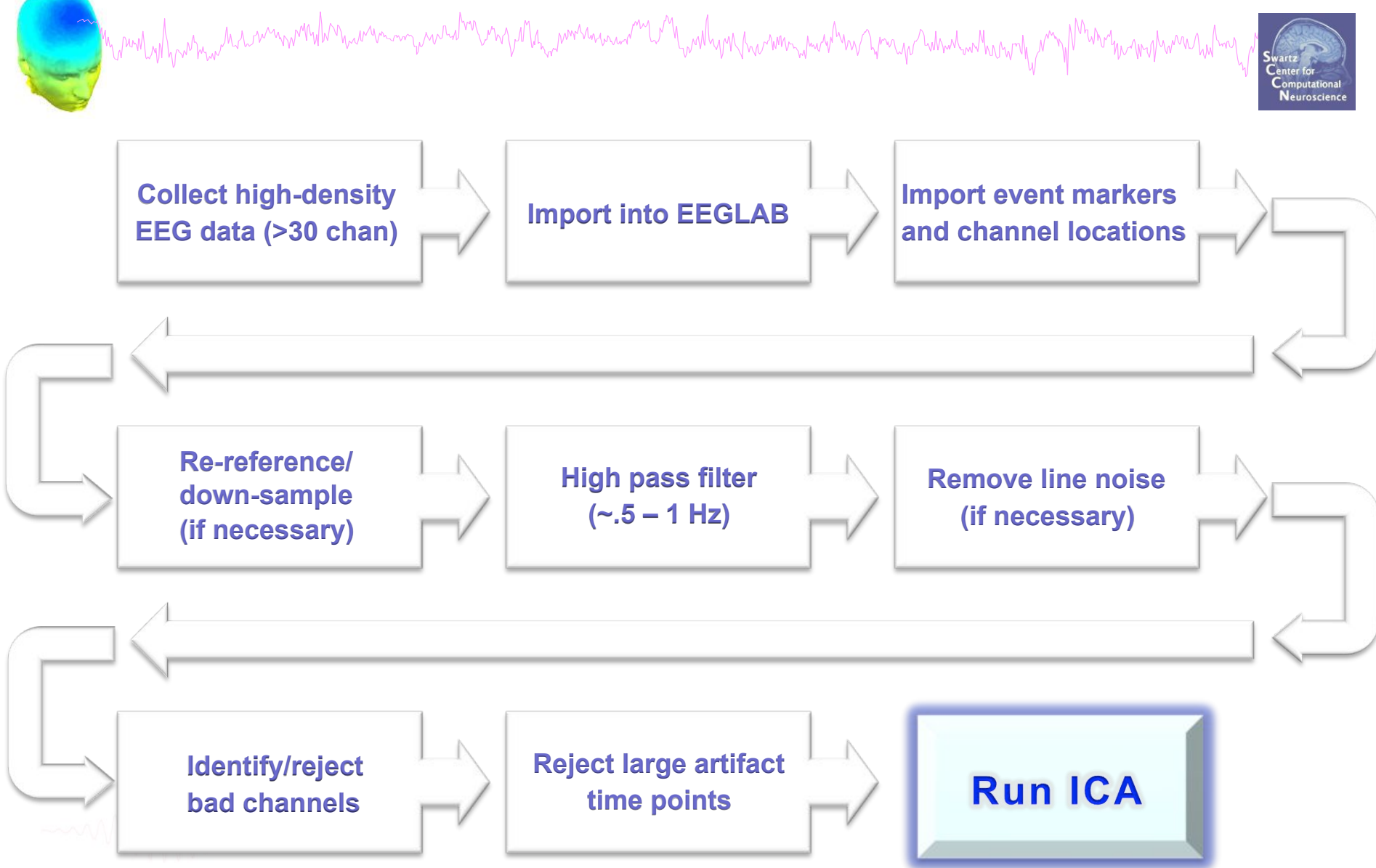

# **Retrieve or reload continuous EEG dataset**

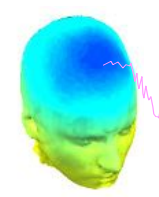

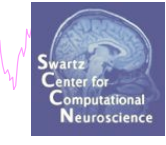

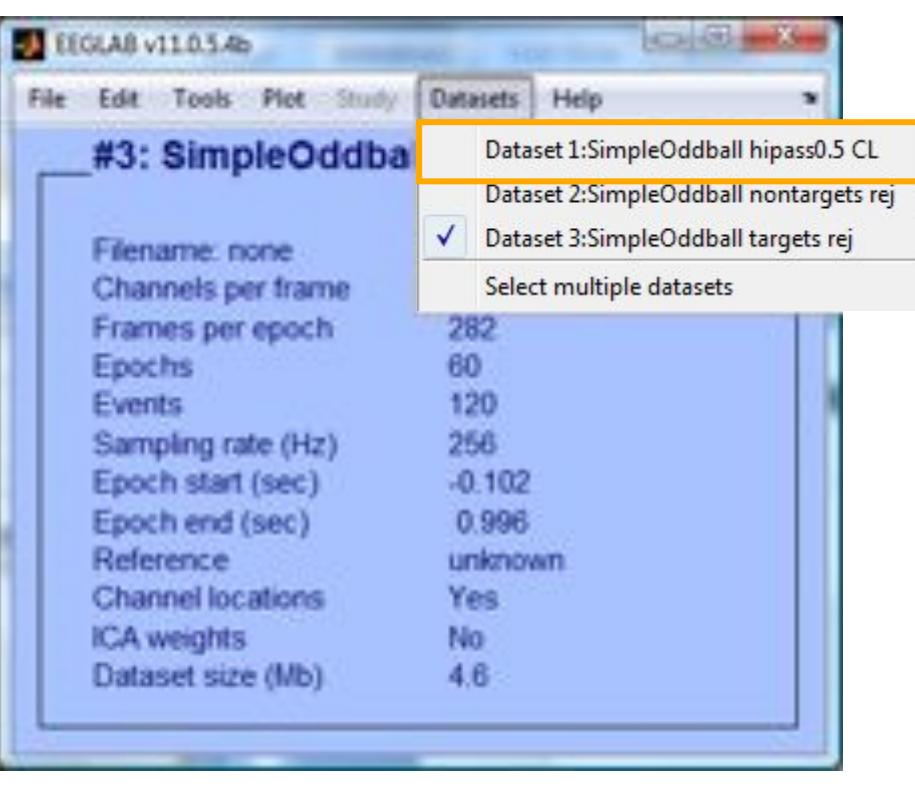

**BU** EFGLAB v11.0.5.4b **TANK RIGHT** File Edit: Tools Fist Study Datants Help Import data \*et Import epoch info Import event info bad an existing » it data" (new) Export. existing dataset" (old) Load existing dataset Save cummt dataset(s) ich info" (data Save current dataset as nt info" (continuous fo" (add/edit dataset Clear dataset(s). , set" (save dataset) Create study > Select data" Load existing study  $ls$  > Reject Save current study Is > Extract epochs" "Tools > Remove Save current study as i > Run ICA\* Clear study Memory and other options **History scripts** Quit

# **Comments and dataset history**

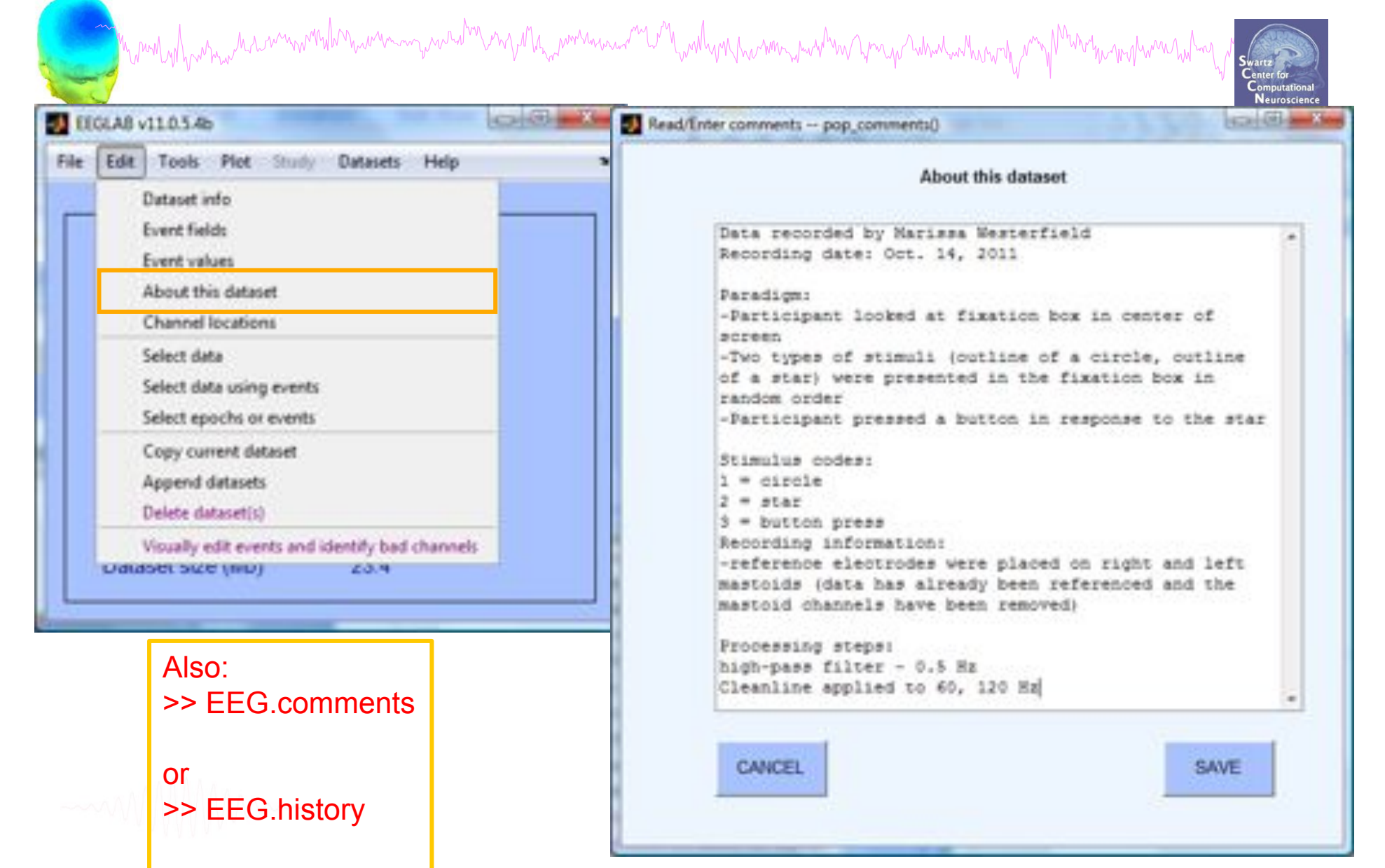

# **Manually identifying bad channels**

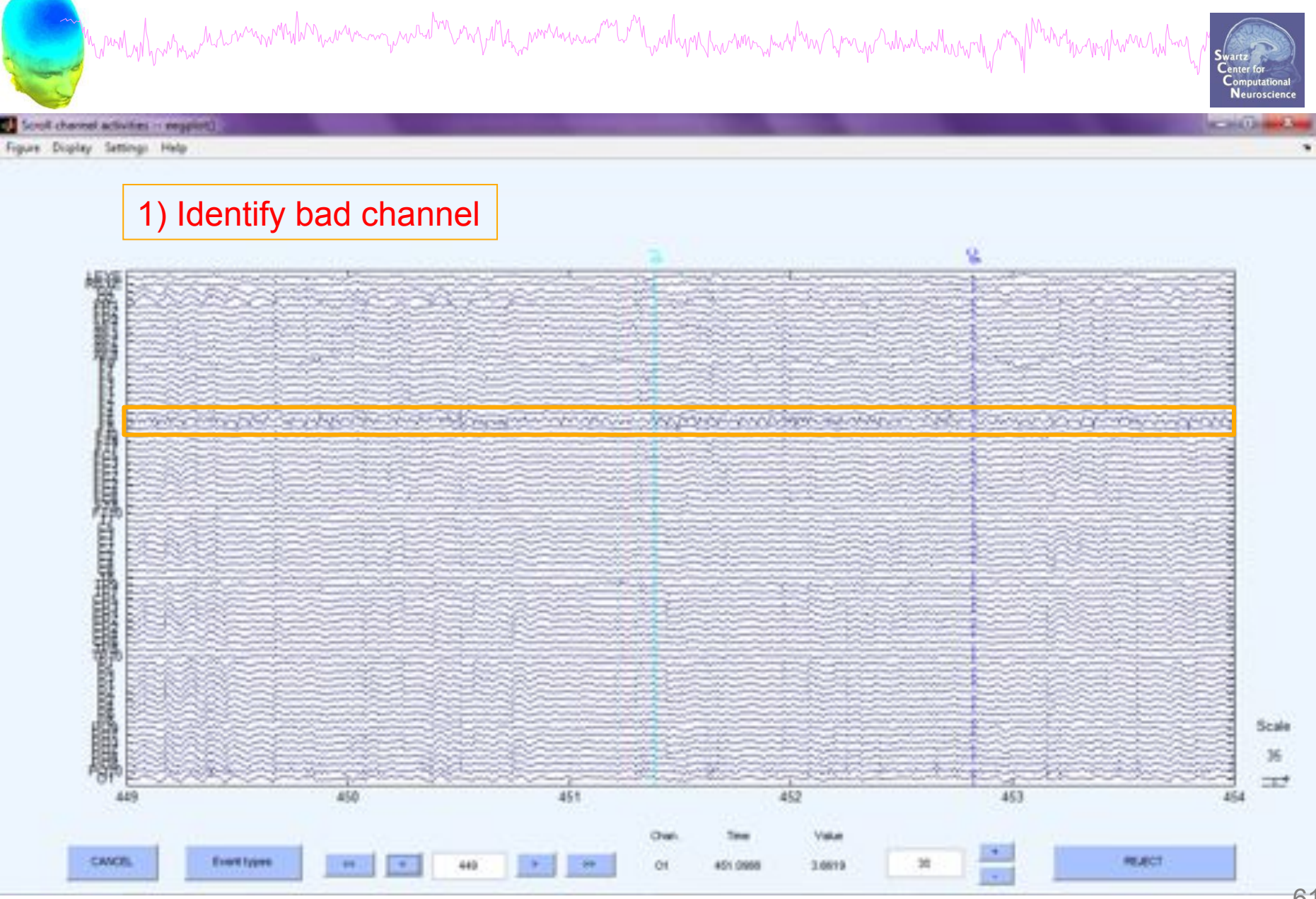

# **Manually identifying bad channels**

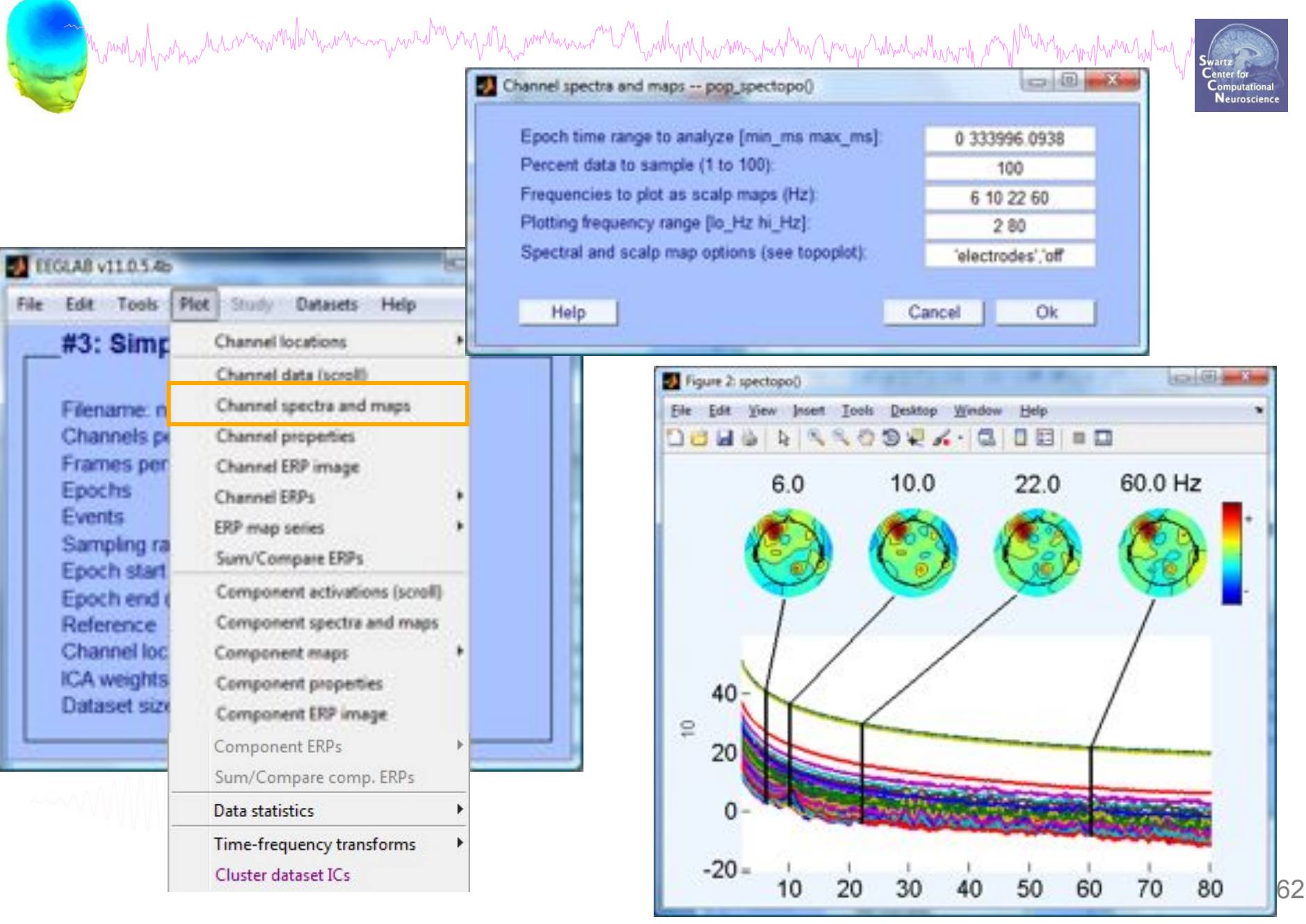

# **Manually identifying bad channels**

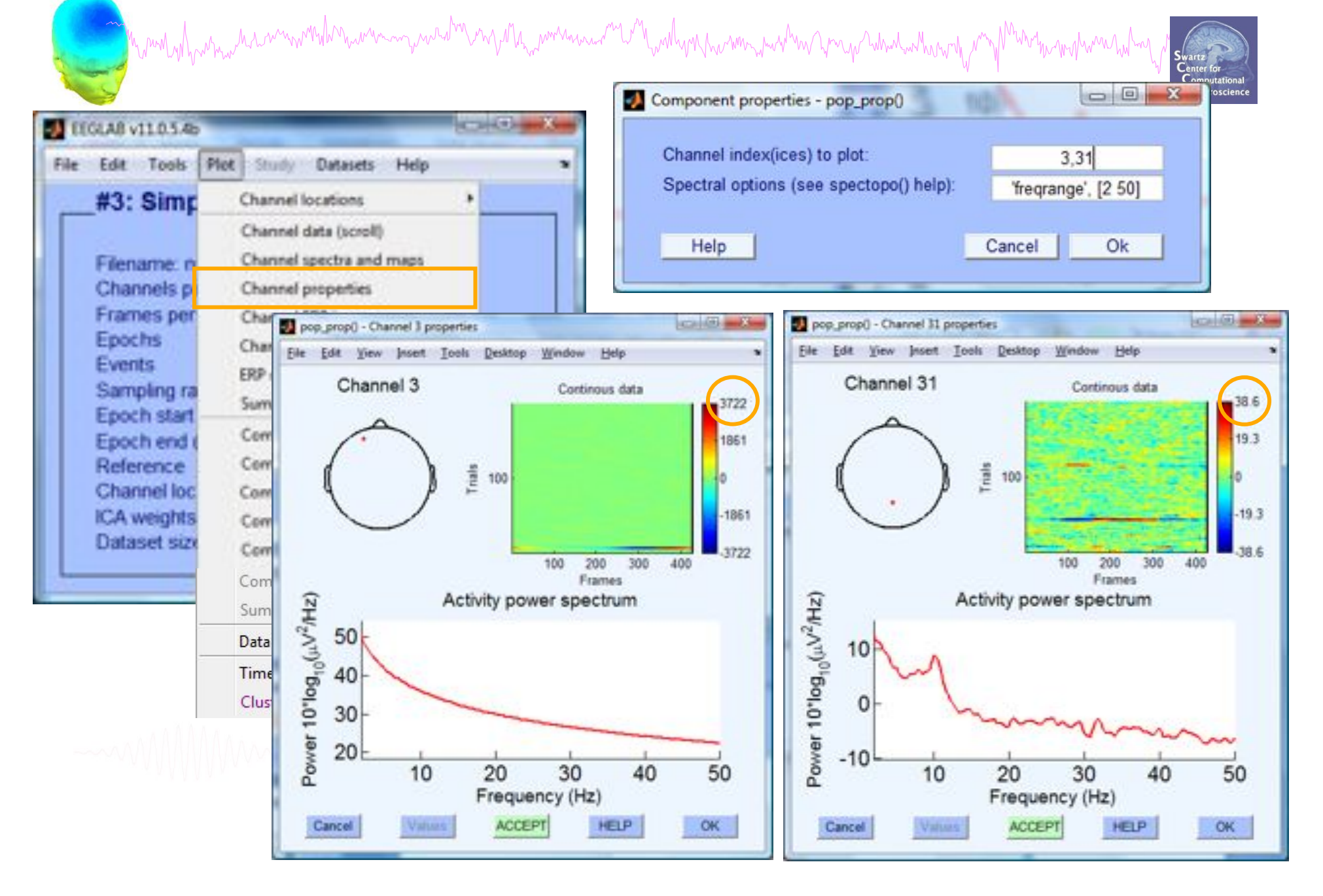

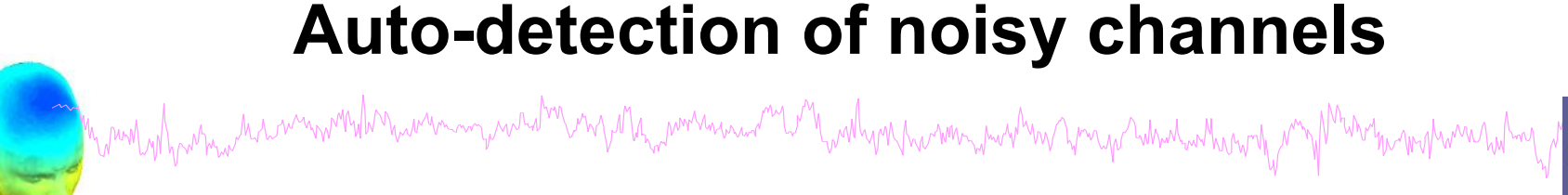

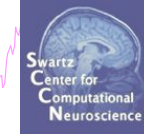

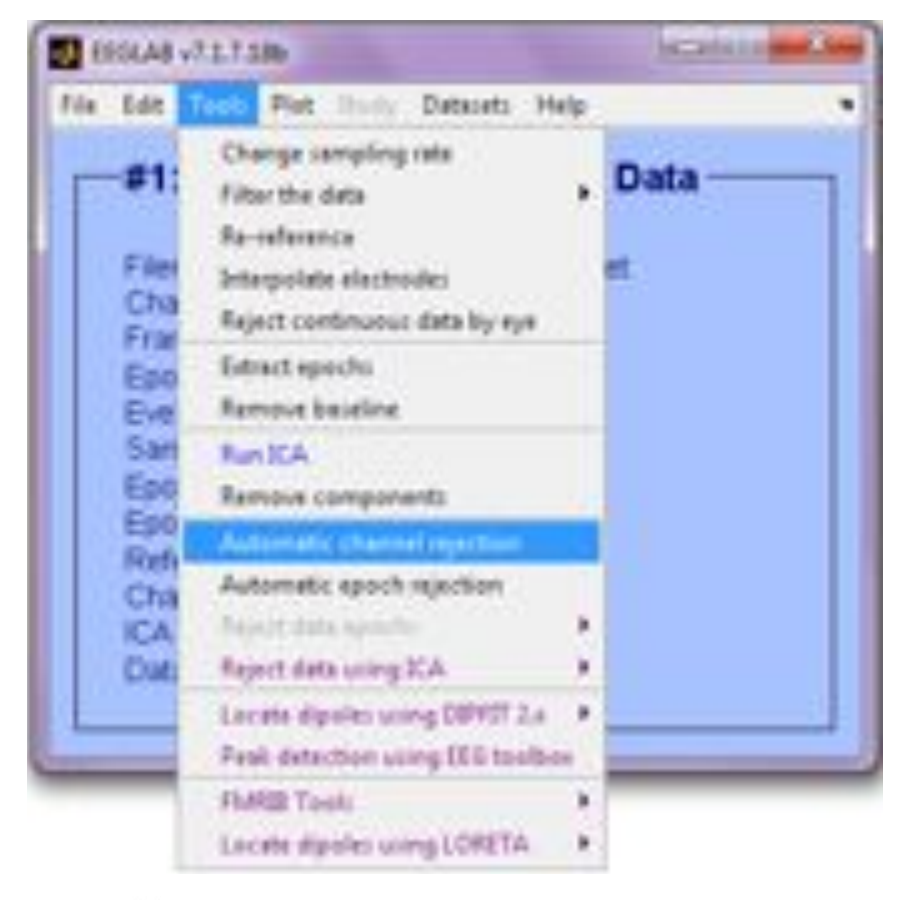

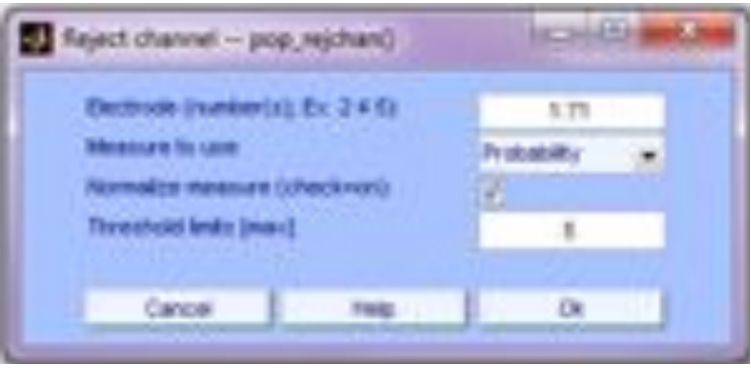

## **Auto-detected noisy channel**

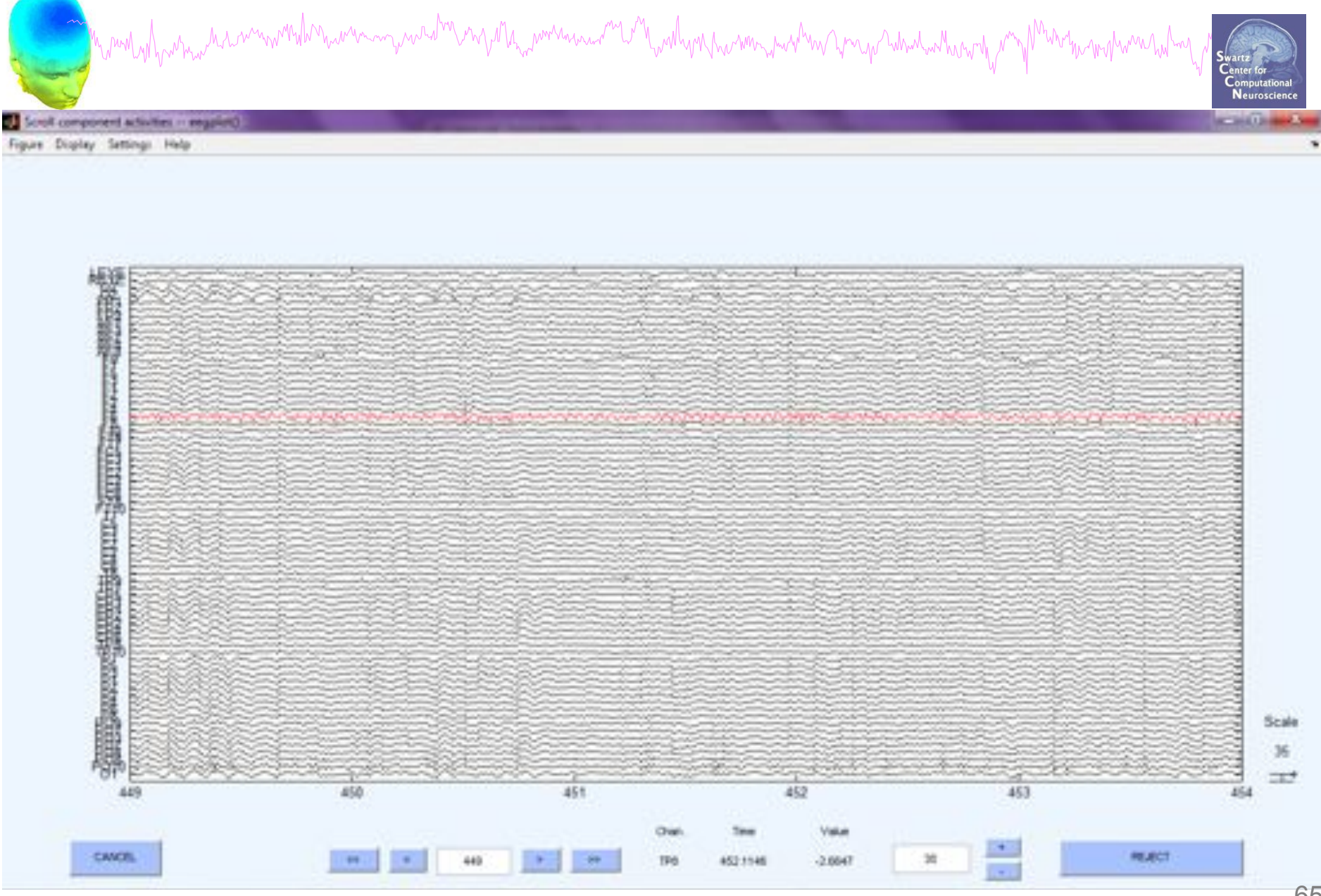

# **Removing channel(s)**

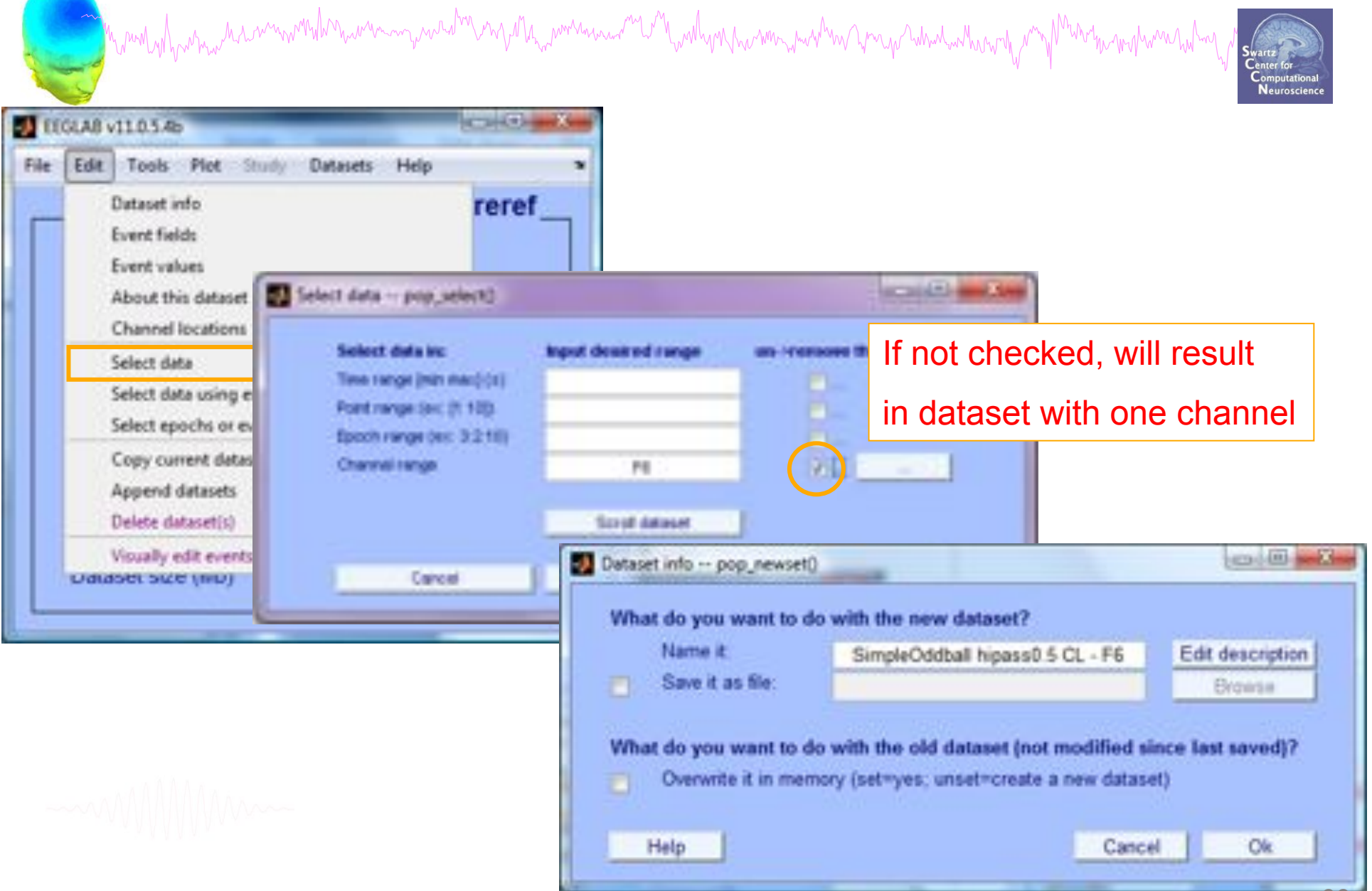

# **Removing channel(s)**

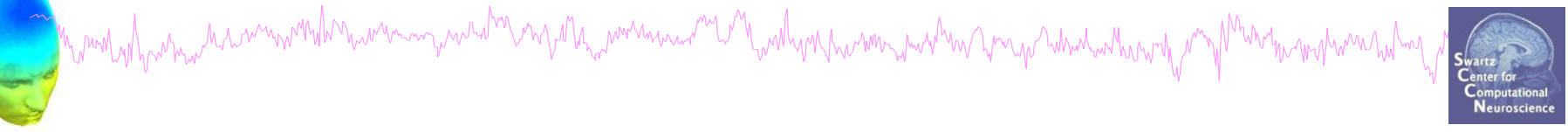

- You may prefer to interpolate bad channels rather than remove them altogether
- The loss in dimensionality will affect the ICA decomposition
- Usual solution:
	- Delete the bad channels before running ICA
	- STUDY tools will do much of this automatically (interpolate missing channels, etc)

# **Pre-processing pipeline**

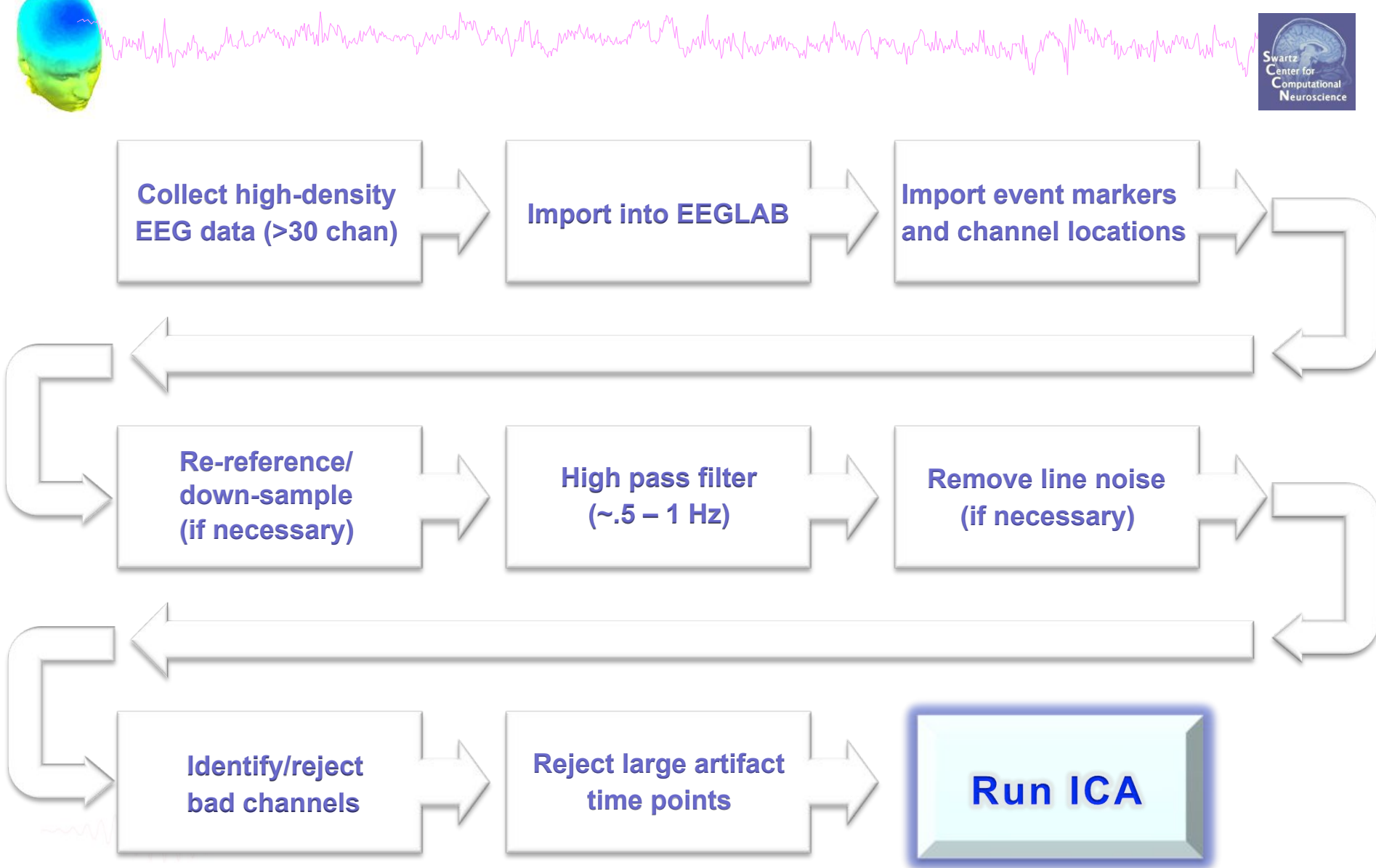

# **Reject continuous data**

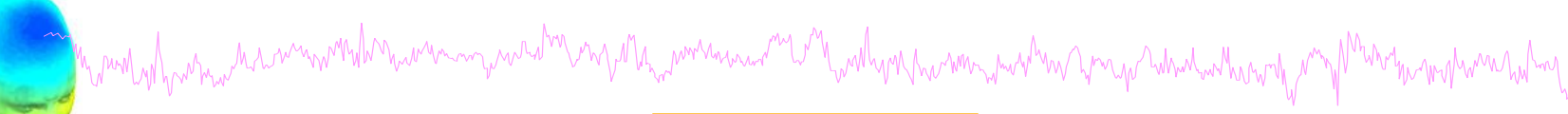

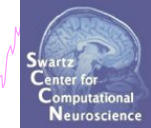

#### **Equivalent**

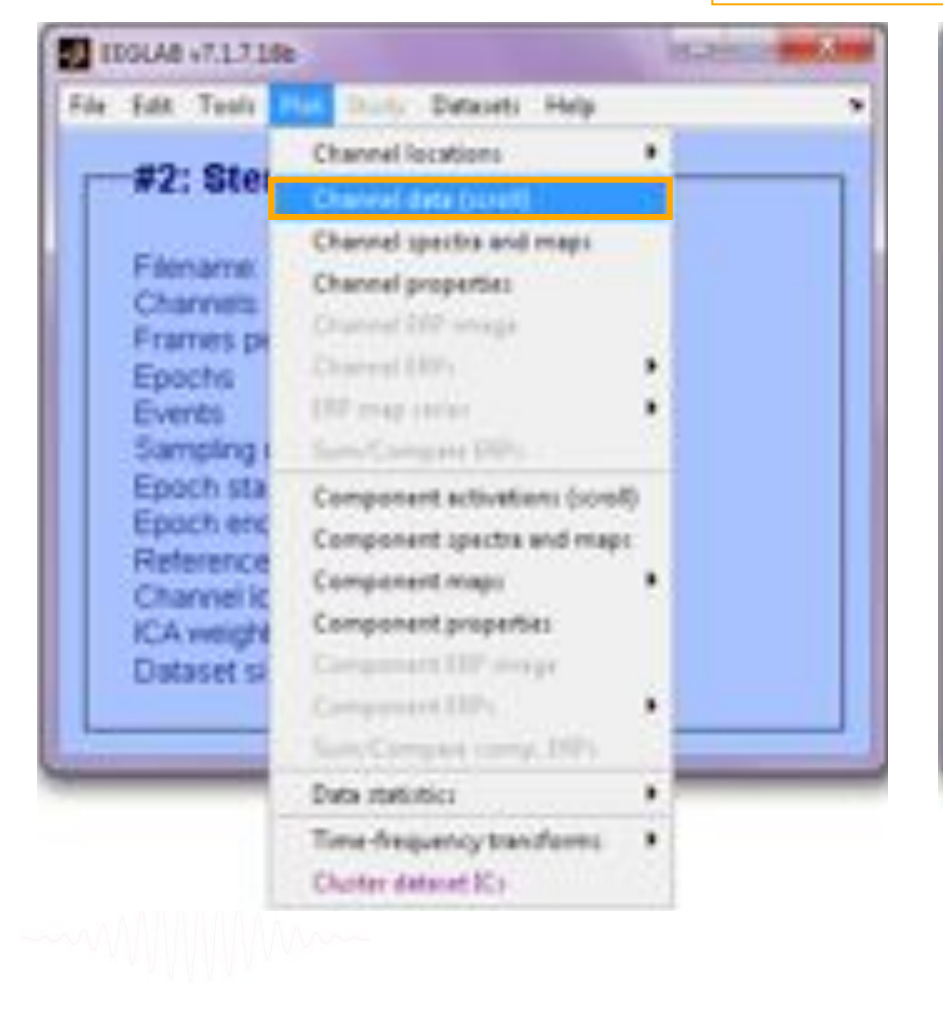

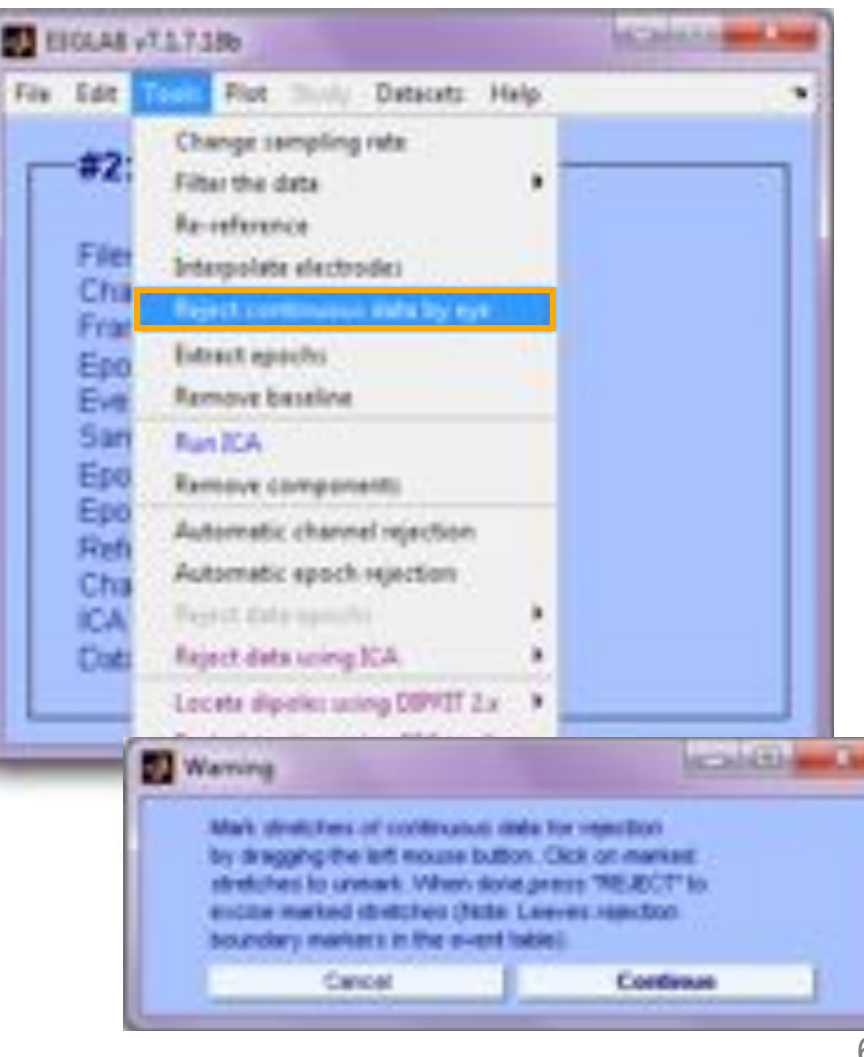

# **Reject continuous data**

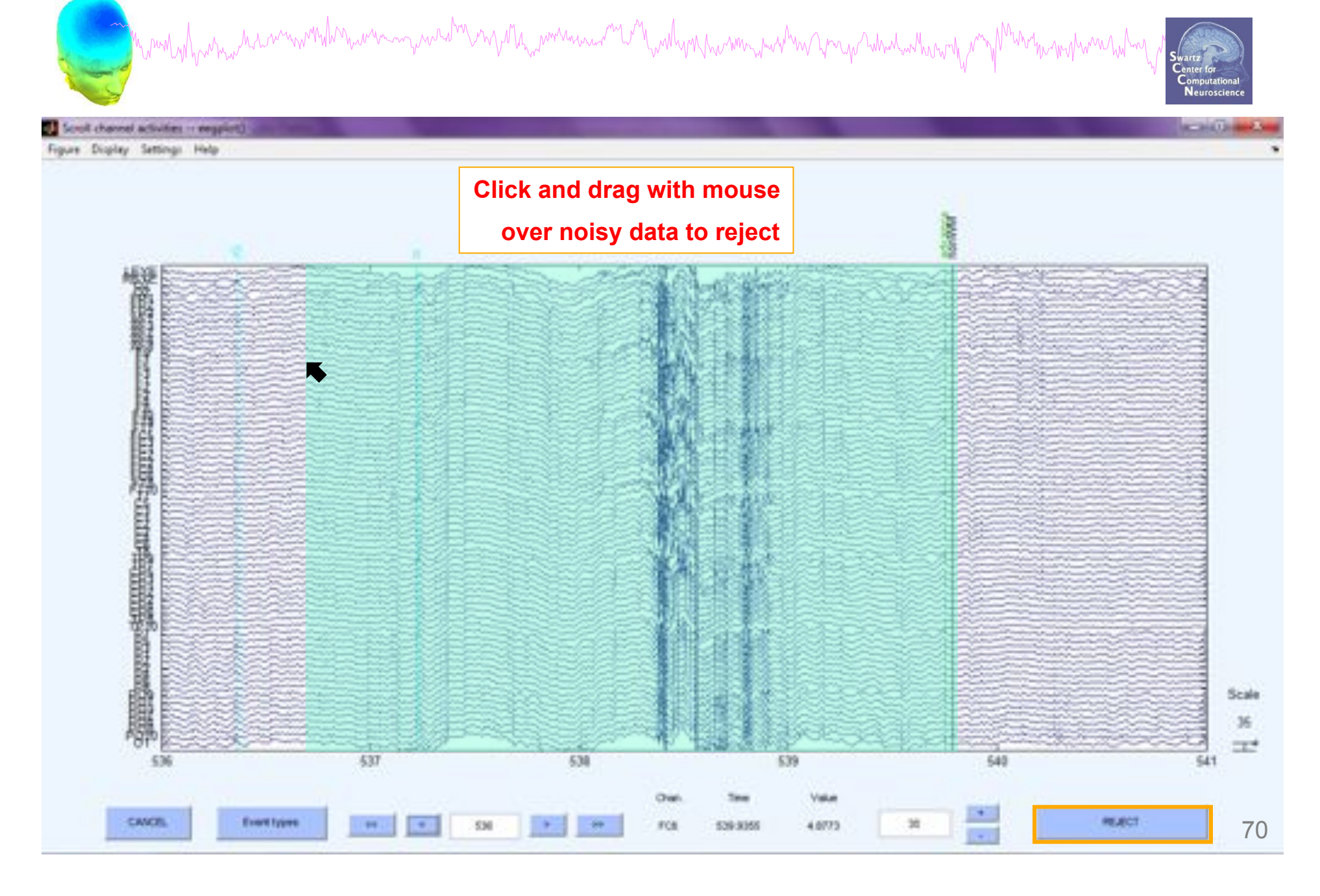

# Rejecting data for ICA **Manufacture Rejecting**

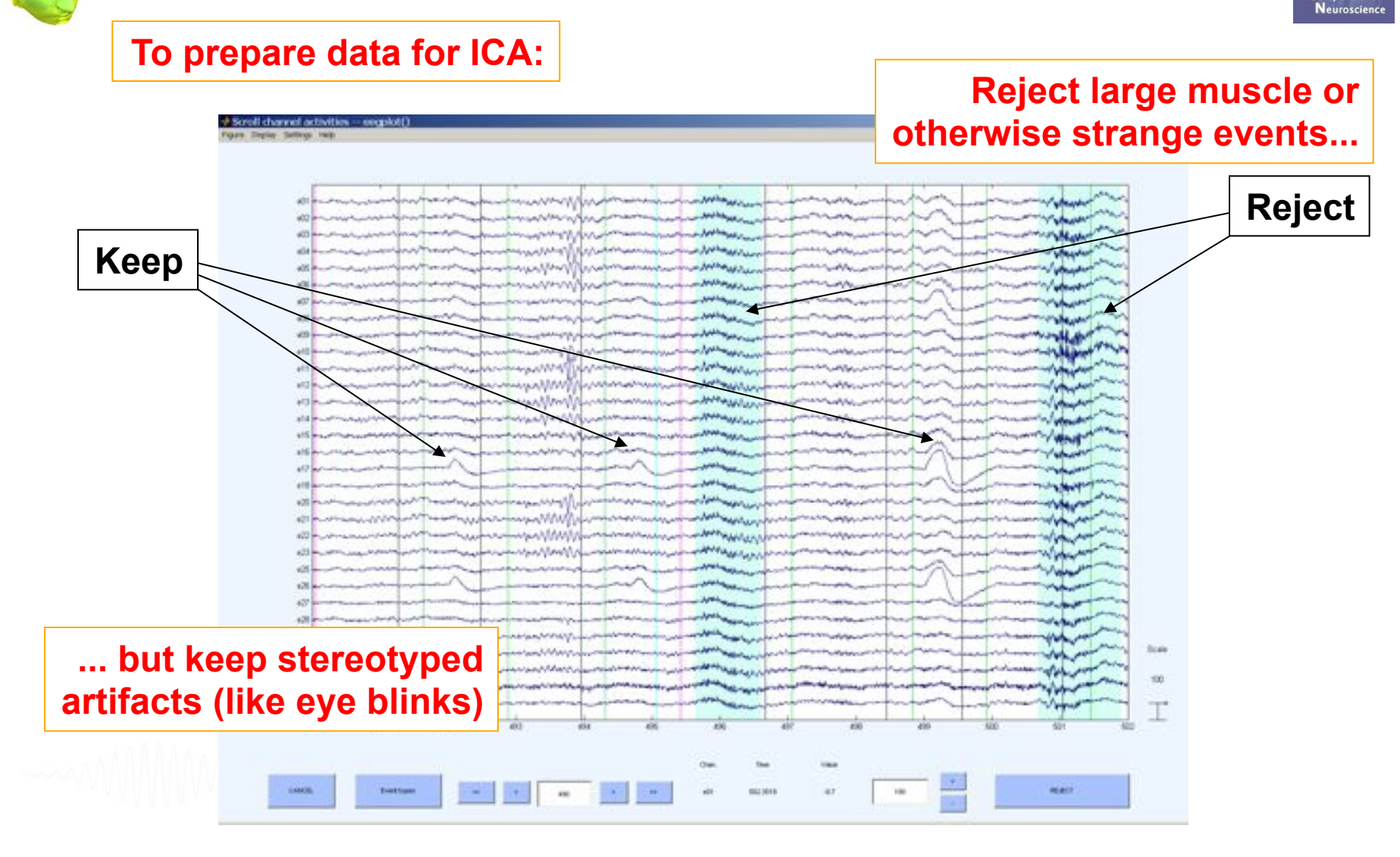

# **Fast (but sloppy) artifact rejection**

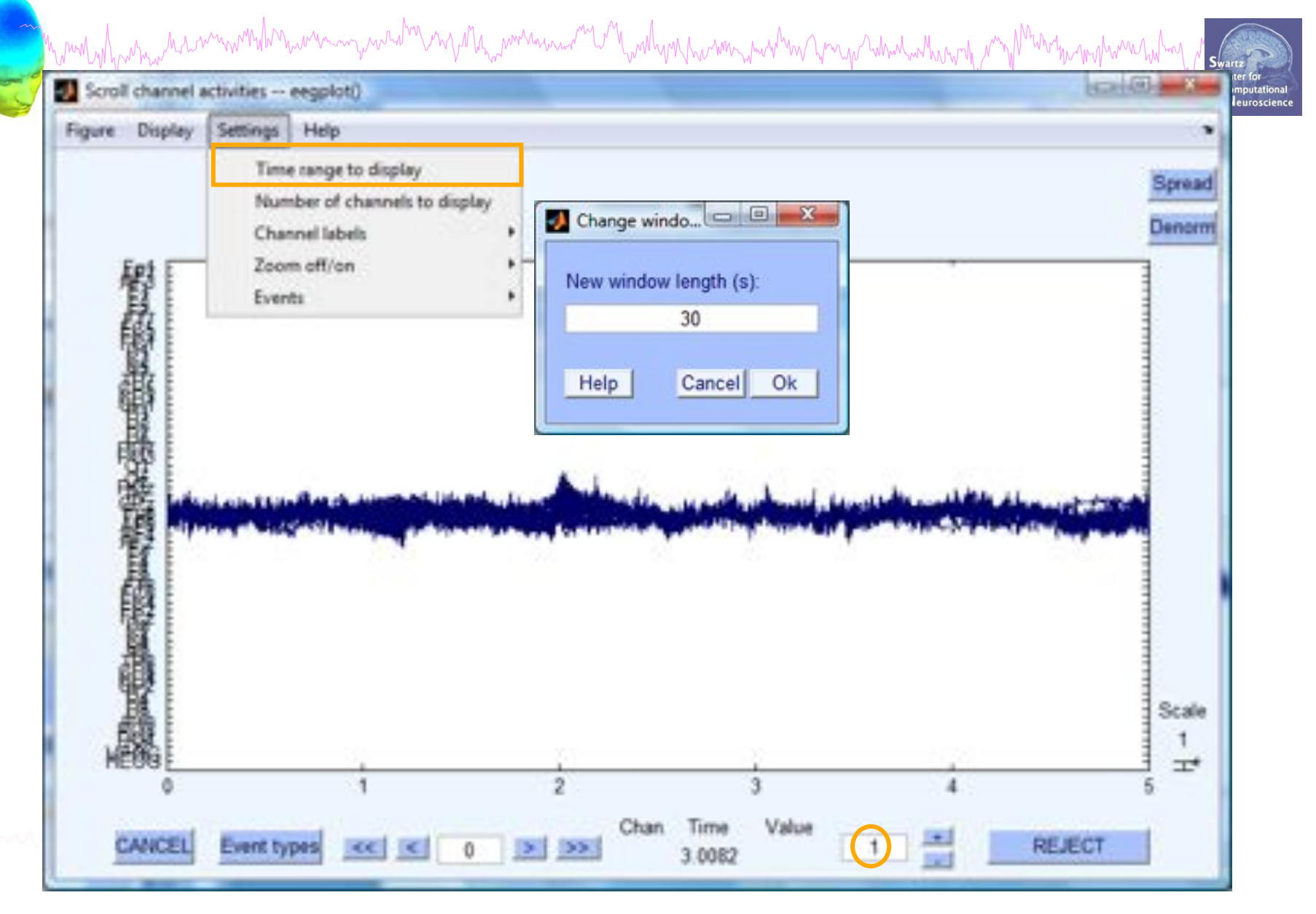
# **Fast (but sometimes sloppy) artifact rejection**

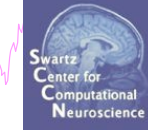

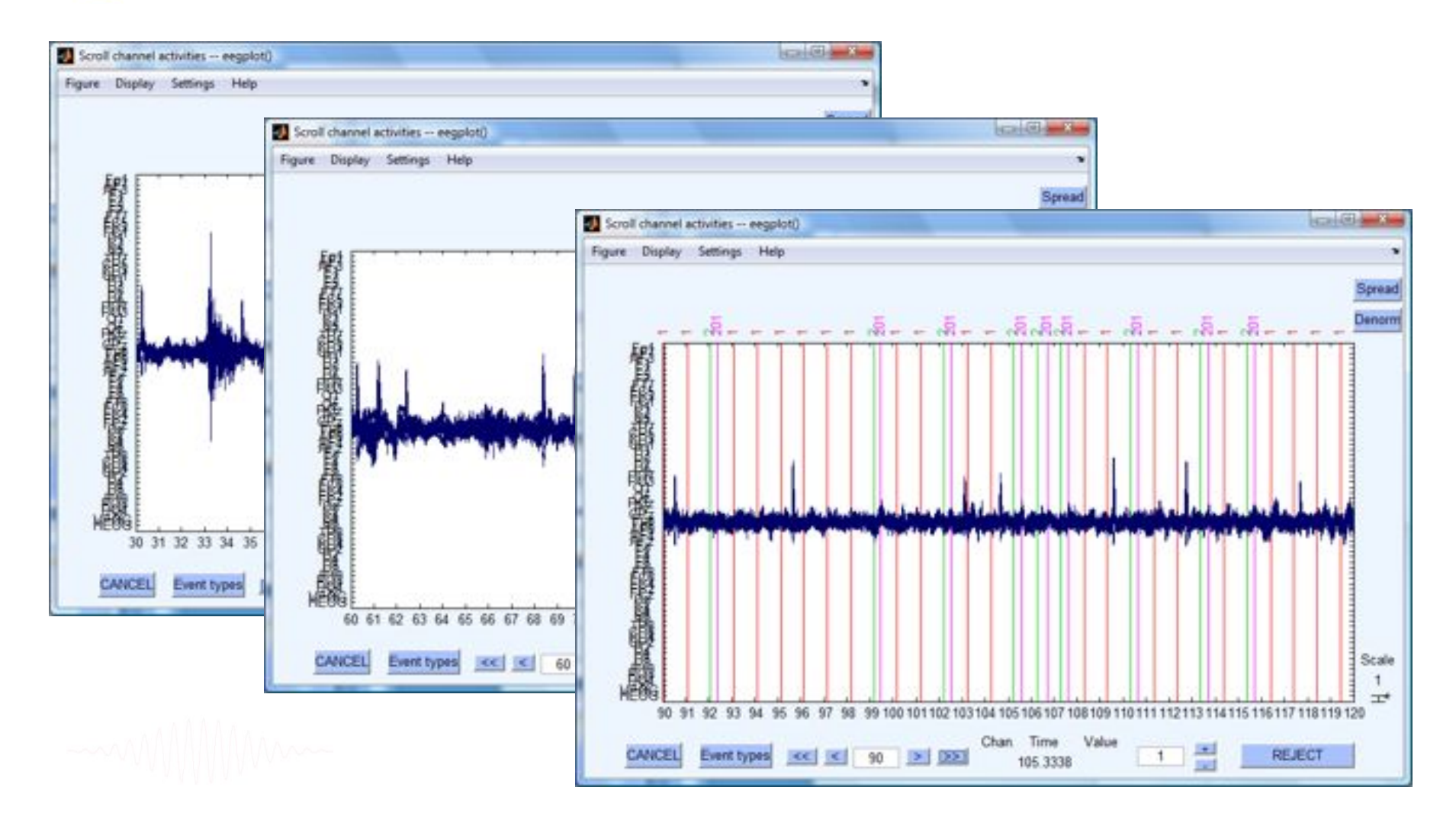

#### **Interpolate bad channel(s)**

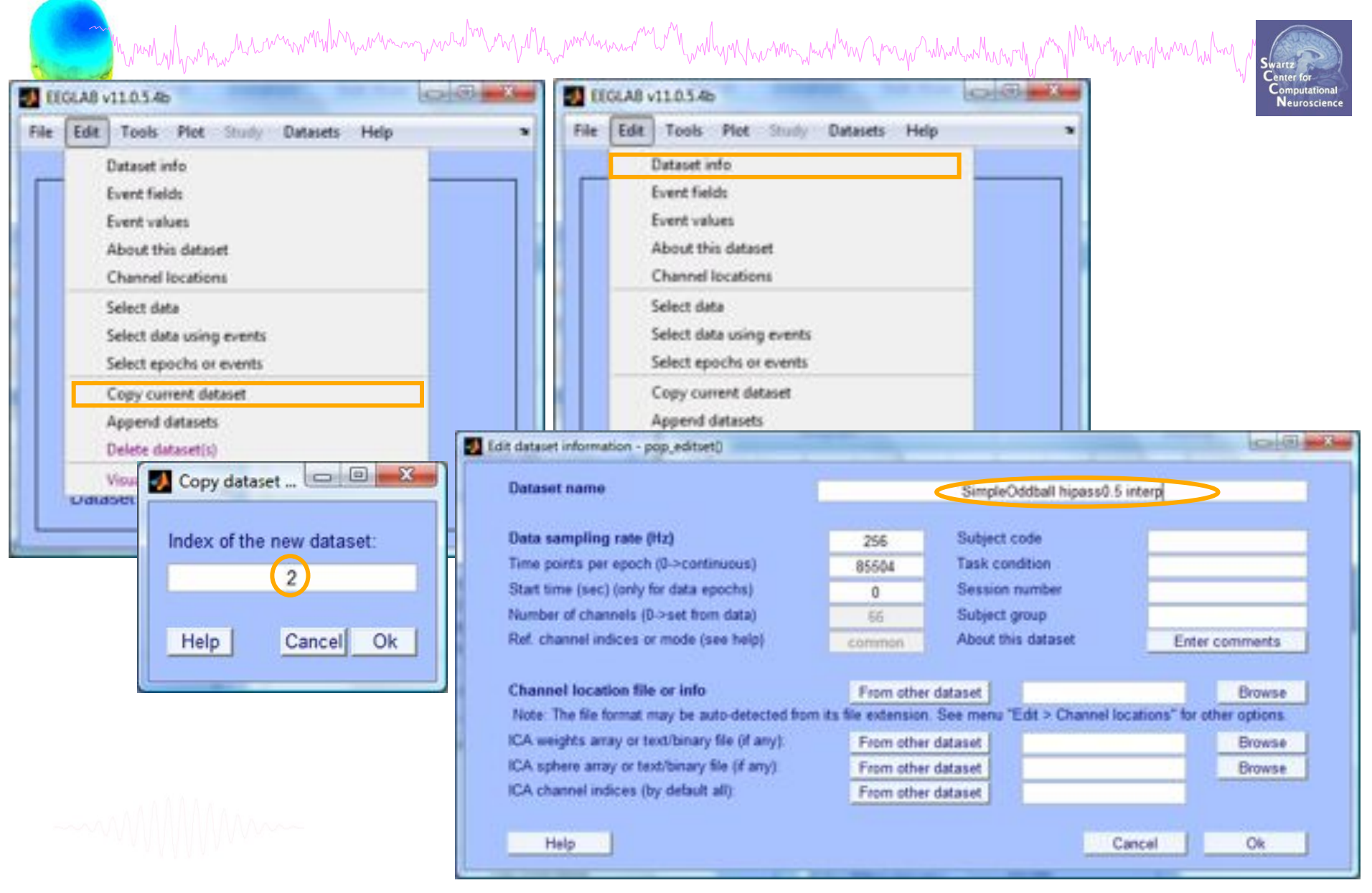

## **Interpolate bad channel(s)**

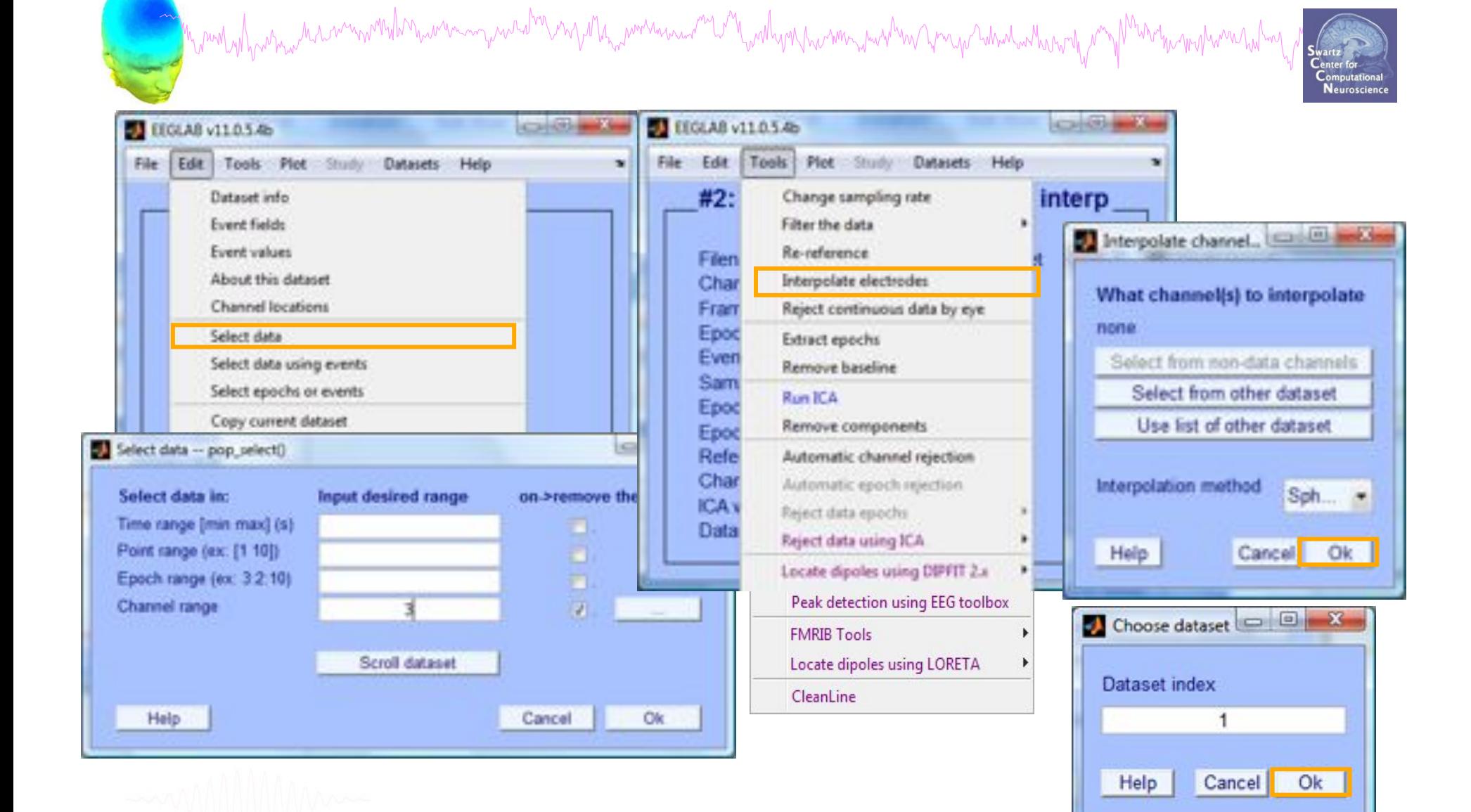

# **Exercises**

Mynomen wand a want was a comparation of the comparation of the comparation of the comparation of the comparation of the comparation of the comparation of the comparation of the comparation of the comparation of the compar

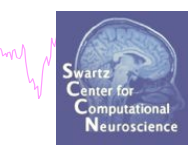

• Load a previously filtered version of SimpleOddball.set

• Identify bad channel(s) using auto-detection tool; plot channel properties of flagged channels

• Identify and remove non-task portions of continuous data; see if the previously flagged channels are still identified as bad

- Scroll the epoched data and perform visual rejection of epochs
- Explore the automated artifact rejection tools

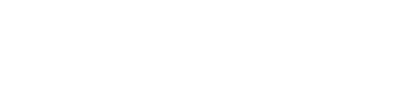

# **Pre-processing pipeline**

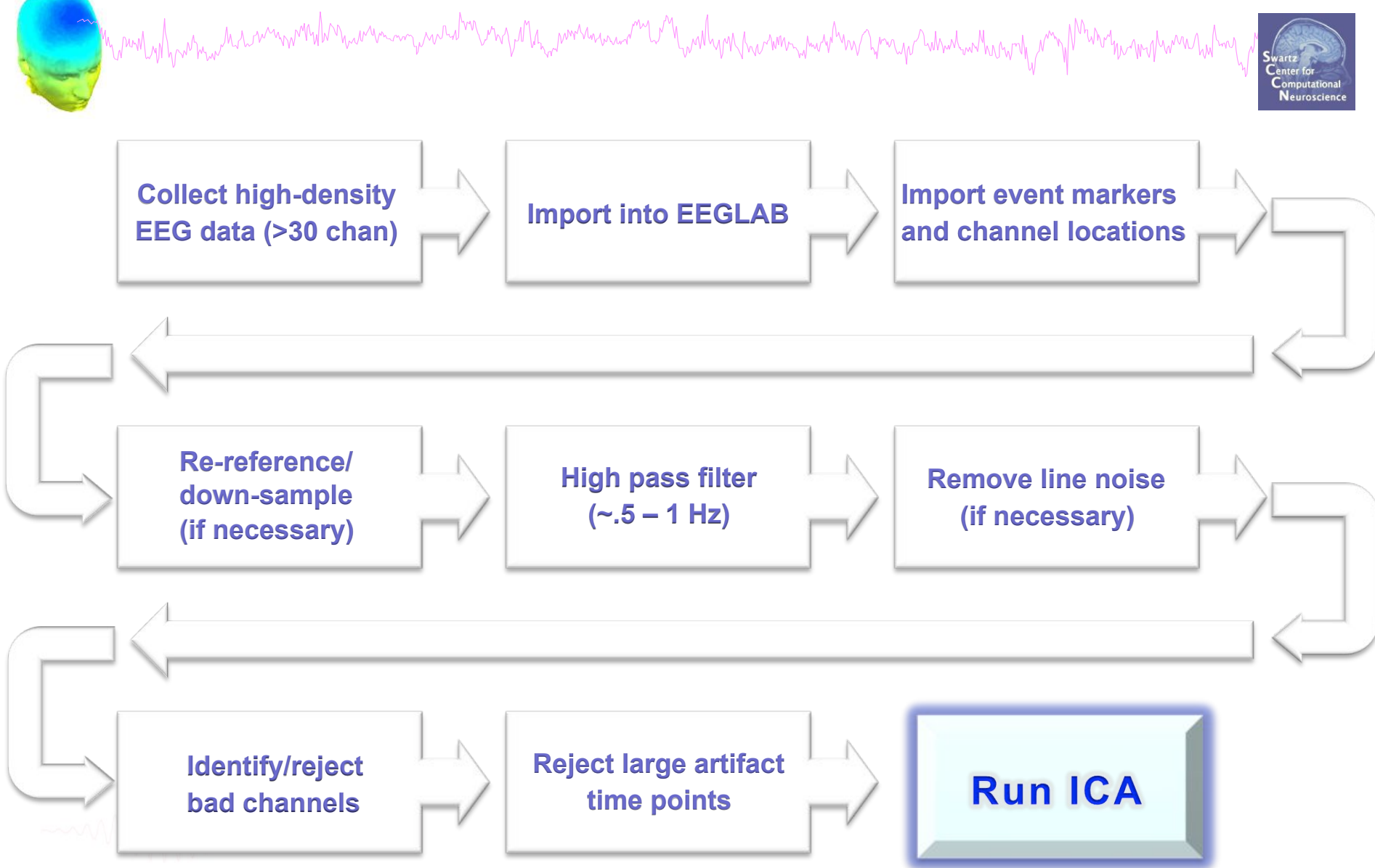